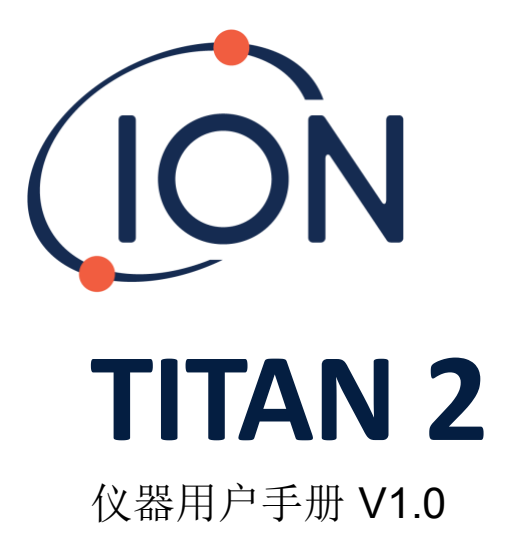

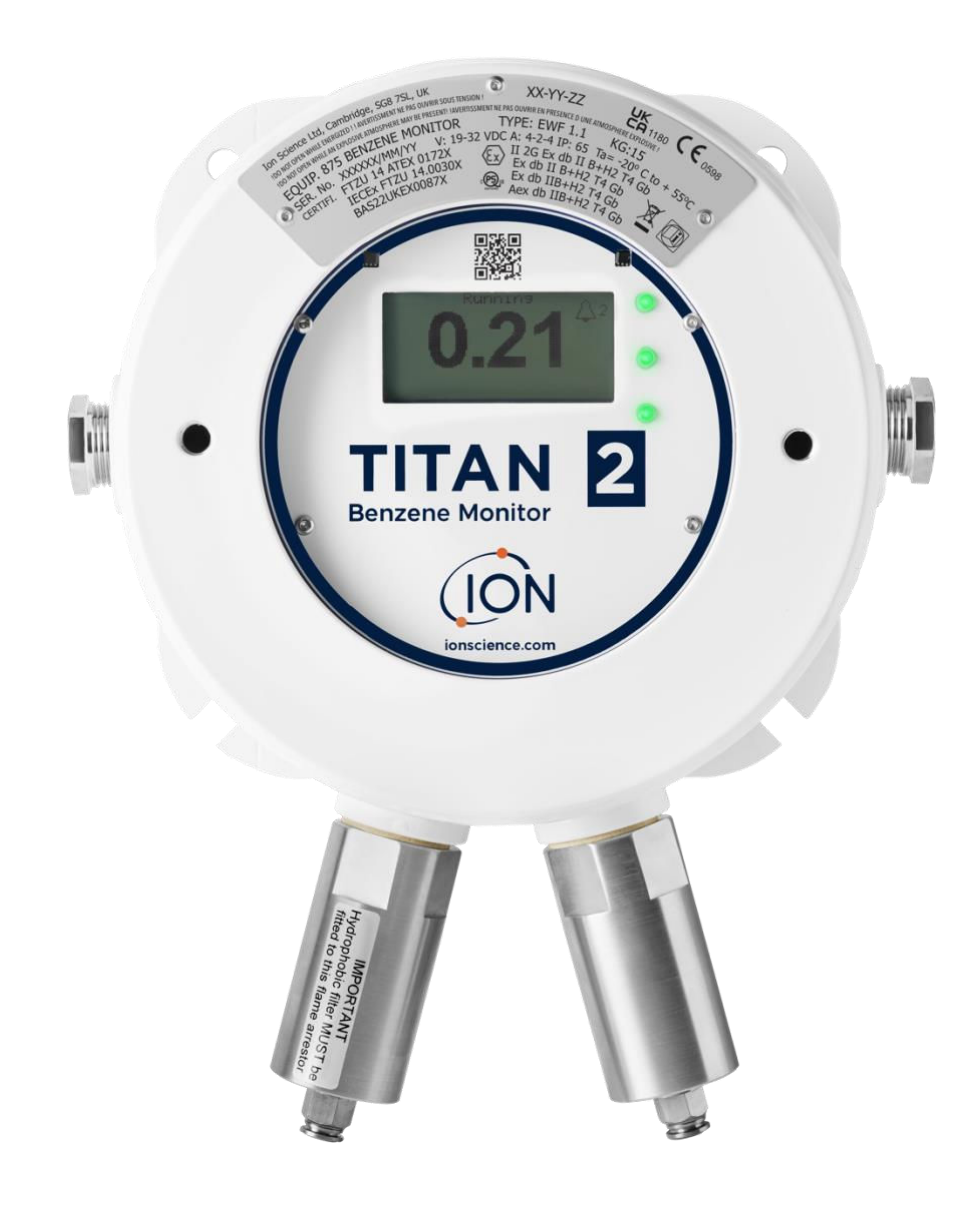

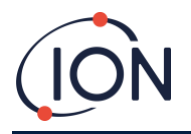

**THIS PAGE IS LEFT INTENTIONALLY BLANK** 

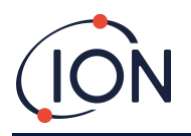

感谢选购 Ion Science 仪器。

#### 线上注册仪器,获取延长质保

TITAN 2 苯监测仪的标准质保期可延长至两年

要获取延长质保,必须在购买日起一个月内为仪器进行线上注册(条款及细则适用)

请访问 [www.ionscience.com/cn](http://www.ionscience.com/cn)

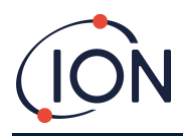

## <span id="page-3-0"></span>目录

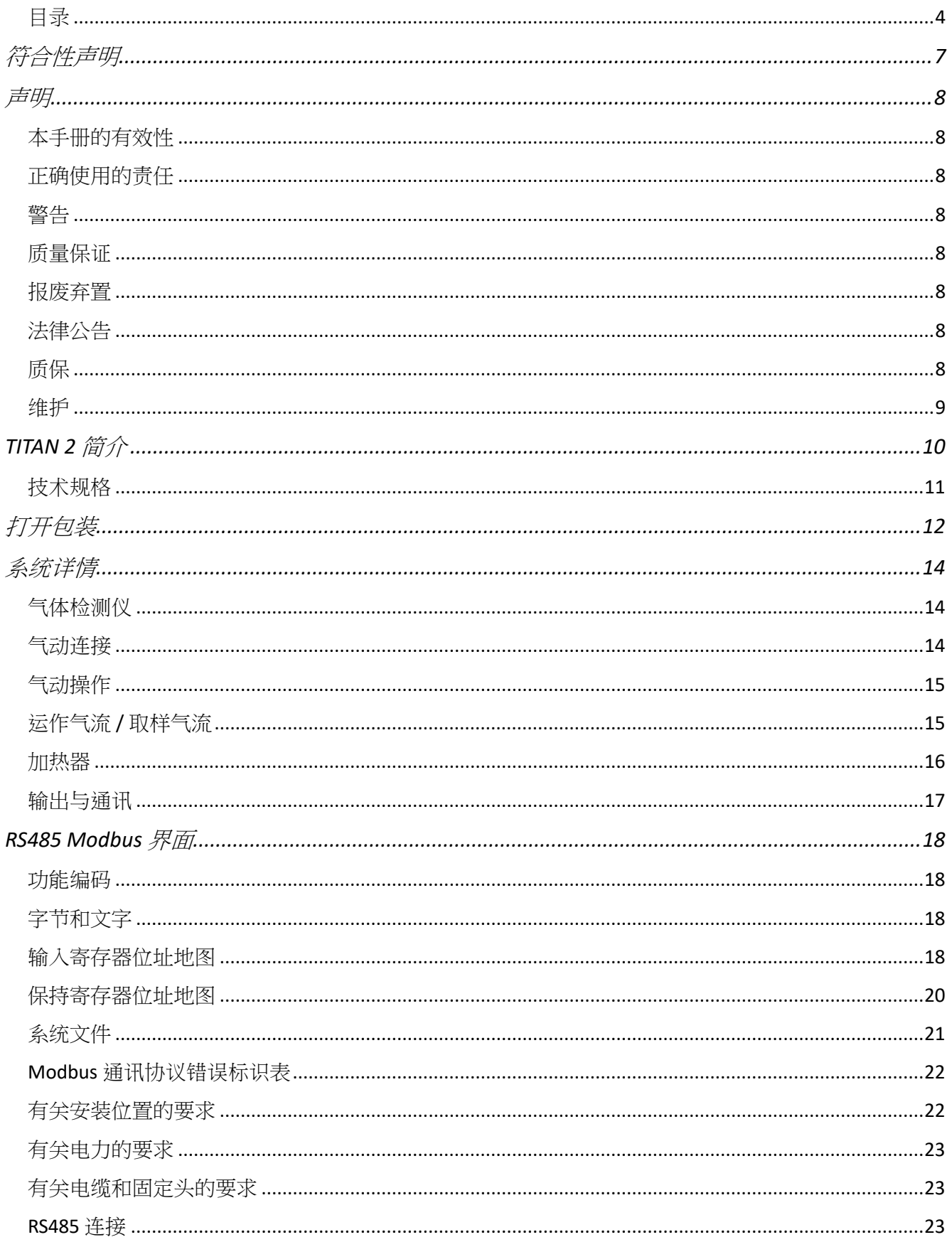

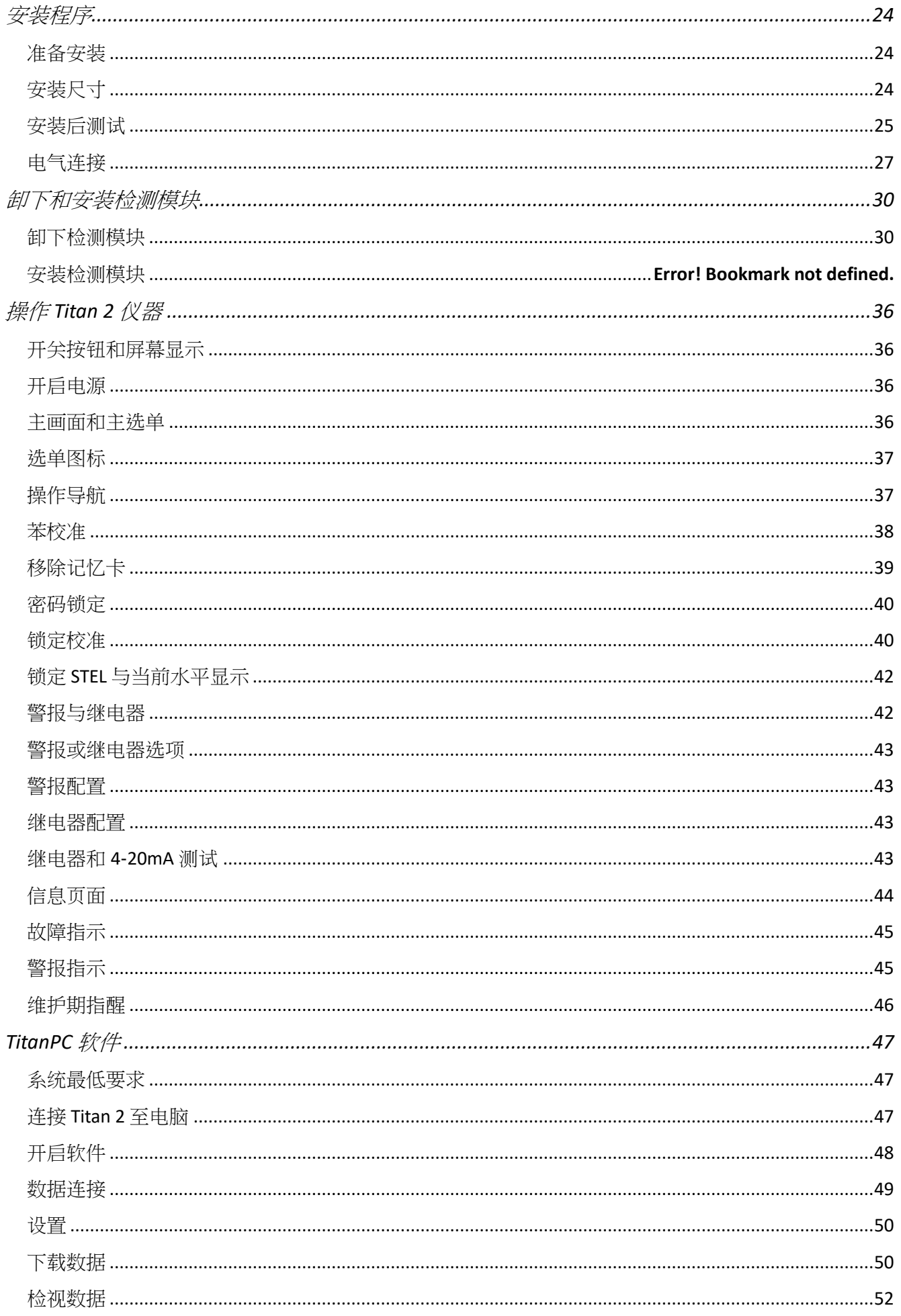

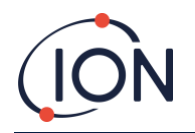

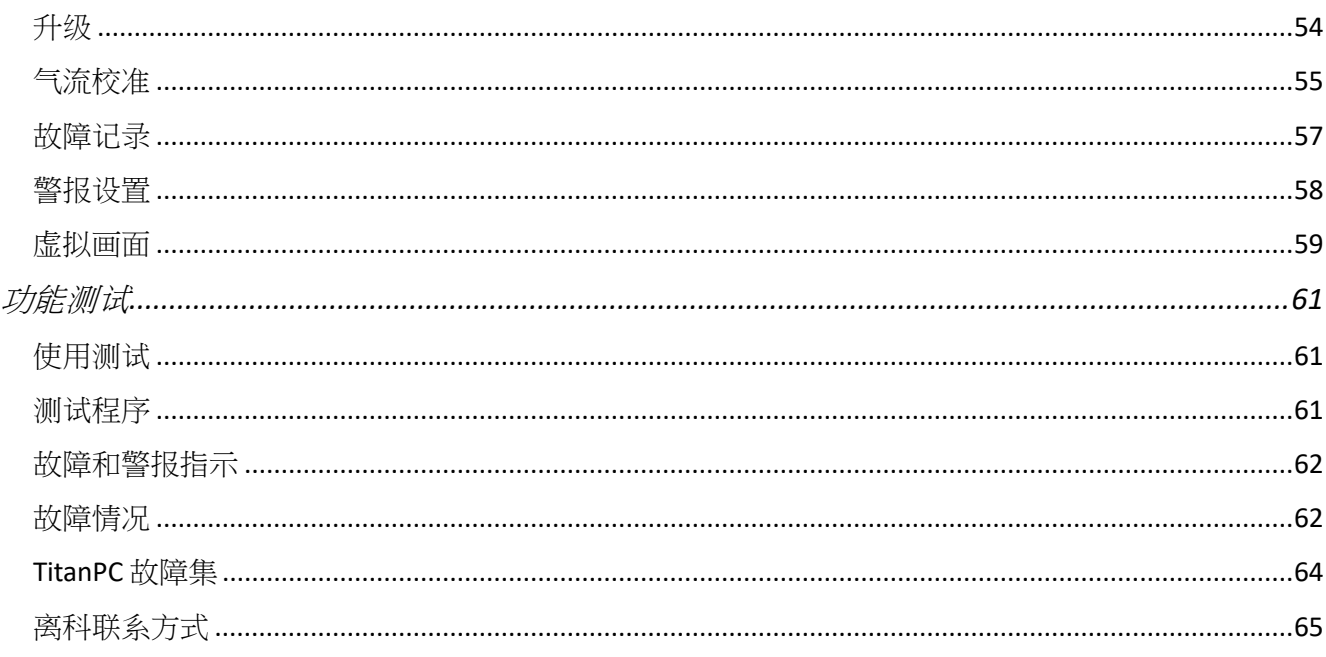

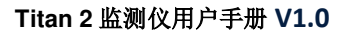

## <span id="page-6-0"></span>符合性声明

#### **EU Declaration of conformity**

The EU Authorised Representative of the manufacturer Ion Science limited has sole responsibility, on the date this product accompanied by this declaration is placed on the market, the product conforms to all technical and regulatory requirements of the listed directives.

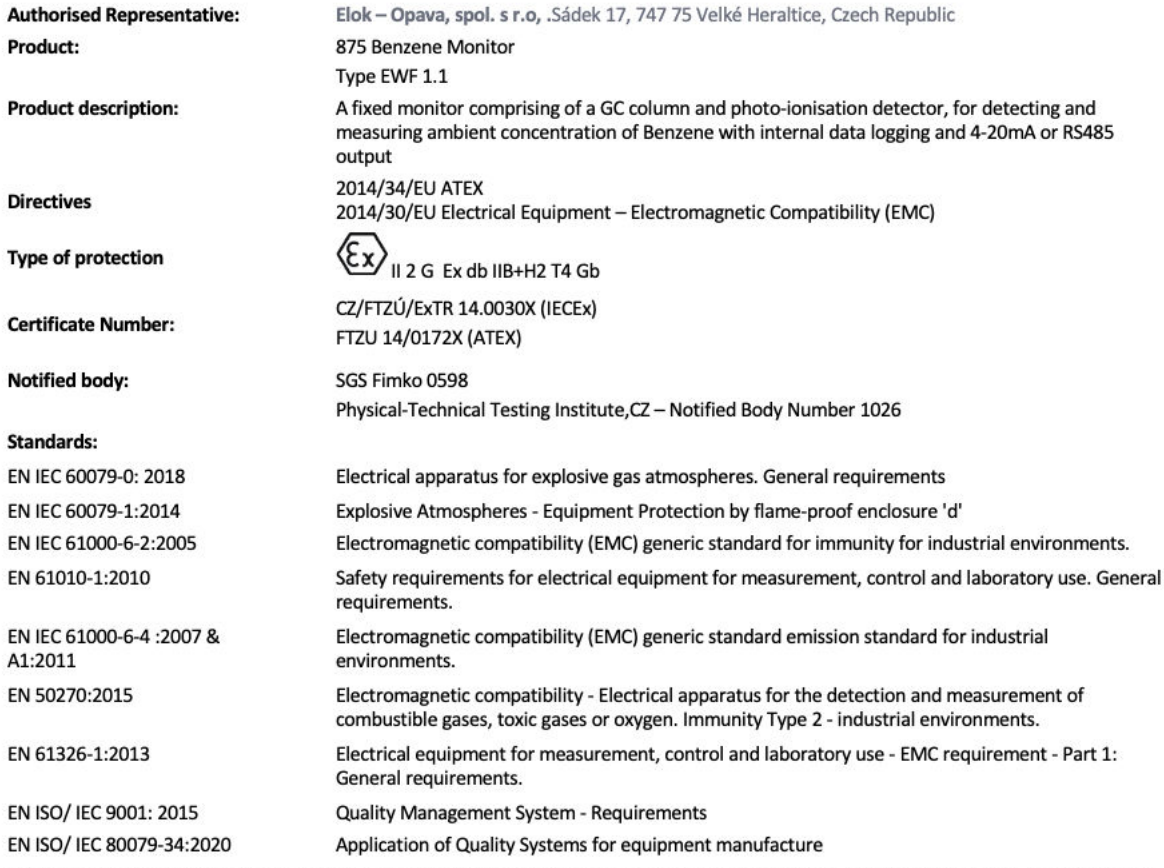

Note: All measurements were performed with a configuration that assumes all screens are maintained and correctly bonded to a screened housing at each end. The only exception to this was the conducted emission tests which were performed on the inner DC cables. Performing the test directly on these lines gives a good indication that addition filtering would not be required on any AC/DC power supply to limit the conducted emissions contaminating the ship supply.

Name: Jiří Klein

Signature:

 $4.10$ 

**Position: Authorised Representative** 

Date: 24/03/2023

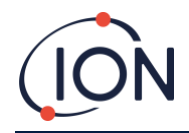

## <span id="page-7-0"></span>声明

## <span id="page-7-1"></span>本手册的有效性

本用户手册提供以下固件版本的信息和步骤: 泰坦 2 固件版本:V0.2.12 Titan PC 固件版本: V1.0.1.87

## <span id="page-7-2"></span>正确使用的责任

Ion Science Ltd 对因不正确调整功能而导致的任何伤害或损害人身或财产事故概不负责。用户有 责任对由 Titan 2 提供的读数和警报状况作出适当的应对措施。

用户应根据本手册正确使用设备,并且须符合当地安全标准。为避免出现罕见故障情况,建议 使用外部断路器和/或保险丝以确保装置安全操作。

本手册中所描述的气体检测设备可能会出现性能不当问题,须定期进行检查和维护。Ion Science 建议:

- ⚫ 负责操作设备的人员采取定期检查和校准,确保设备在标定范围内运作;
- ⚫ 保留相关的校准检查数据记录。

## <span id="page-7-3"></span>警告

- 1. 更换部件可能会引起不安全的使用情况
- 2. 为安全起见, Titan 2 只供合资格的人员操作和使用。
- 3. 在安装或操作 Titan 2 前, 请先仔细阅读并完全理解本手册。
- 4. !通电后千万不要打开仪器!
- 5. ! 当环境中可能存在危险气体时, 请勿打开仪器!
- 6. 对 Titan 2 进行任何维护时,必须采取防范措施,避免静电放电(ESD)导致伤害。具体措施包括必 须佩戴防静电手环与铺设作业垫。

### <span id="page-7-4"></span>质量保证

Titan 的生产过程符合 ISO9001:2015 标准, 确保设备:

- ⚫ 经过可重复的设计和组装,并采用可溯源的组件制成;
- ⚫ 在出厂前将其校准至符合上述标准。

### <span id="page-7-5"></span>报废弃置

请按照所有当地和国家的安全和环保要求弃置 Titan 及其组件, 这些要求包括欧洲 WEEE (废弃 电气及电子设备)指令。此外,Ion Science Ltd 也有提供回收服务,请联系我们获取更多信息。

### <span id="page-7-6"></span>法律公告

我们致力于确保本手册中的信息准确性, Ion Science Ltd 对任何错误或遗漏, 或根据本文信息进 行使用而产生的任何后果概不负责。所有信息已提供如「现状」,并且不附带任何声明、条 款、细则或任何类型的担保(包括明示与默示)。在法律允许的范围内, Ion Science Ltd 对任何 个人或实体因使用本手册而导致的任何损失或损害概不负责。我们保留随时删除、修订或更改 手册内容的权利,而无需另行通知。

### <span id="page-7-7"></span>质保

只需通过我们的网站注册 Titan 仪器, 便可将标准质保期延长至两年, 请到访: [www.ionscence.com/cn](http://www.ionscence.com/cn)

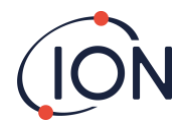

要享用两年质保期,用户必须在购买后一个月内于线上注册(条款及细则适用),然后将收到 确认电邮,通知用户质保期已成功激活。

如要获取完整详情及质保声明副本,请访问: [www.ionscience.com/cn](http://www.ionscience.com/cn)

## <span id="page-8-0"></span>维护

#### **SERTN2-6 : Titan 2 Maintenance Kit 6 Month**

- LA4STL3.2 : Titan Lamp (3.2V to 3.6V) 10.6eV
- A-846941 : Electrode Stack GOLD SPOT
- A-924221 : Titan 2 Maintenance Kit 6 Month Pre-Assembly
	- o 4/EB-14 : Grip Seal Bag 150mm x 255mm
	- o 1/HT-15 : Cable Tie 203mm x 2.5mm (x 2)
	- o A-875417 : Hydrophobic Filter
	- o A-875505 : Carbon Filter Assembly (with Connectors)
	- o A-924217 : Inline Filter assembly
	- o A-924218 VRV restrictor assembly

#### **SERTN2-12 : Titan 2 Maintenance Kit 12 Month**

- A-846941 : Electrode Stack GOLD SPOT
- LA4STL3.2 : Titan Lamp (3.2V to 3.6V) 10.6eV
- A-875232 : Air Sep Filter Assembly
- A-924216 : Titan 2 Maintenance Kit 12 Month Pre-Assembly
	- o 4/EB-14 : Grip Seal Bag 150mm x 255mm
	- o 1/HT-15 : Cable Tie 203mm x 2.5mm (x 2)
	- o A-875417 : Hydrophobic Filter
	- o A-875505 : Carbon Filter Assembly (with Connectors)
	- o A-924217 : Inline Filter assembly
	- o A-924218 VRV restrictor assembly

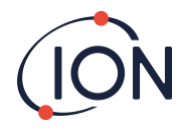

## <span id="page-9-0"></span>**TITAN 2** 简介

TITAN 2 苯监测仪是一款经认证适用于第 1 区 (Zone 1) 危险区域的固定式苯监测仪, 能检测环境 空气中浓度为 0-20ppm 的苯。仪器每分钟取一组样本。

此检测仪能有效监测当前的苯浓度和短期暴露限值(即 STEL,用过往 15 分钟数据计算得出)。

仪器的 LCD 显示屏会显示实时测量水平,并通过 4 20mA 频道进行传输。存储在 Titan 中的记录 数据可以通过 RS485 或 USB 连接在外置设备检视和保存。

警报和警告信号则通过 4 20mA 频道和两个可编程为「常开」或「常关」的继电器进行传输。 采用单源供电,范围为 19VDC @ 4A 至 32VDC @ 2.4A。

Titan 2 由两个模块组成:

- 永久安装的外壳模块;
- ⚫ 可以拆除进行维修和校准的 检测模块。

所有操作和校准数据将存储于检 测模块中。检测模块完成校准 后,可安装在任何外壳模块并能 正常运作。

检测模块可在别的场所进行校准 和测试,然后带到安装地点,并 安装至现有模块的位置。卸下来 的模块可以进行维修,以备日后 再次安装使用,或安装到另一个 外壳模块上。

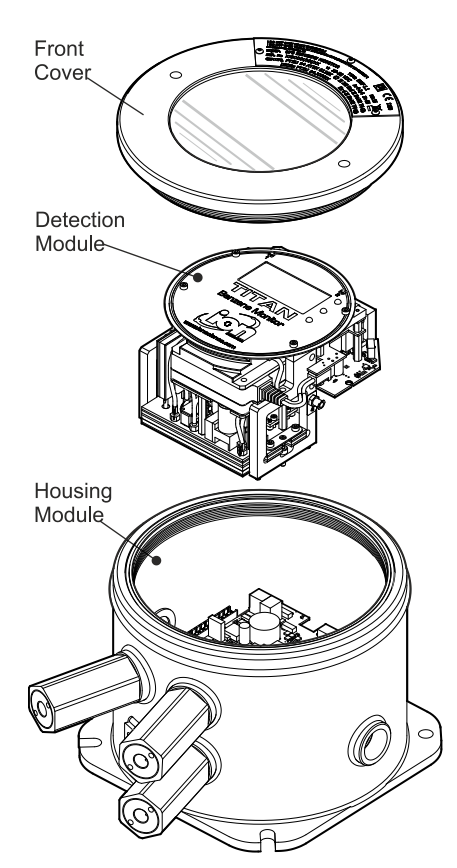

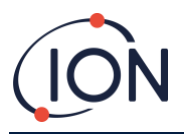

## <span id="page-10-0"></span>技术规格

## 技术规格

## 传感器类型

• MiniPID T2 10.0 eV 传感器

#### 选择性

• 典型石化应用中的苯

#### 测量范围

 $\cdot$  0.02 ppm - 20 ppm

#### 测量频率

## •一分钟

- 最低检测量 • 0.02 ppm (20 ppb)
- (10 ppb 分辨率)

#### 精确度

•  $\pm$  50 ppb 或 $\pm$  10% , 以较大者为准\*

## 温度稳定性

•内部加热

#### 流量

• 样品流速 > 100毫升/分钟

#### 显示\*

- 带背光黑白LCD 64 x 128 像素
- 明亮LED指示正常、故障和警报
- 用于菜单操作的两个磁性开关

#### 工作温度

建议的工作范围为-20 ℃ 至 +50 °C (-4 °F 至 +122 °F, 以获得最佳性能\*\*

#### 危险区域安全认证 FTZU 14 ATEX 0172X **B** II 2G Ex db IIB+H2 T4 Gb Tamb. = -20 $\degree$ C to +55  $\degree$ C

IECEX FTZU 14.0030X Ex db IIB+H2 T4 Gb Tamb. = -20 $\degree$ C to +55 $\degree$ C

#### **QPS LR1621-1**

Ex db IIB+H2 T4 Gb

AEx db IIB+H2 T4 Gb

Ta=-20 oC to  $+55$  oC

防水防尘评级

 $\cdot$  IP65

## 湿度

 $-0 - 99% RH$ 

#### 最低维修周期

•6个月-PID 灯、电极组、在线过 滤器、限流器、疏水和碳过滤器更换 • 12个月-PID 灯、电极堆、 在线过滤器、限流器、疏水和 碳过滤器、更换泵和色谱柱

#### 电缆进口 两个3/4 NPT 电缆线

#### 供电

- Vin (正常) 24V DC @ 3.2 A (推荐)
- Vin (最大) 32 V DC @ 2.4 A
- Vin (最小) 19 V DC @ 4.0 A

#### 通讯

• 隔离4-20 mA 输出

- 诵过 ASCII 或 RTU 的隔离 RS 485 Modbus连接 (单工/半双工或全双工)
- Micro USB (PC 软件)

## 数据储存

•板载MMC,至少储存六个月

#### 继电器输出

- 双独立输出
- 24 V DC @ 1.25 A (最大)

#### 重量与尺寸

- $15<sub>kg</sub>$
- 219 x 219 x 172 mm

#### 气体取样线

• 10m (最大长度), PTFE, 外径6 mm, 内径4 mm

\* ± 10 ppb(读数 ≤ 0.1 ppm) \*\*+55 oC = ± 20% 精度

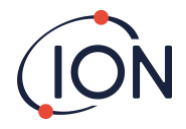

## <span id="page-11-0"></span>打开包装

由 Ion Science Ltd 发运的所有设备均采用放有减震填充物的包装,保护产品免受物理损坏。 小心取出包装内的设备,并与包装列表进行比对。如发现内容和包装清单上所列不同,请与 Ion Science Ltd. 联系。如未有在收货后十天内报告差异情况, Ion Science 概不承担任何责任。 在进行安装前,确保每件 Titan 2 仪器(新货或从服务中心取回)均具有相关的校准证书。

## Titan 2 苯监测仪和配件套件

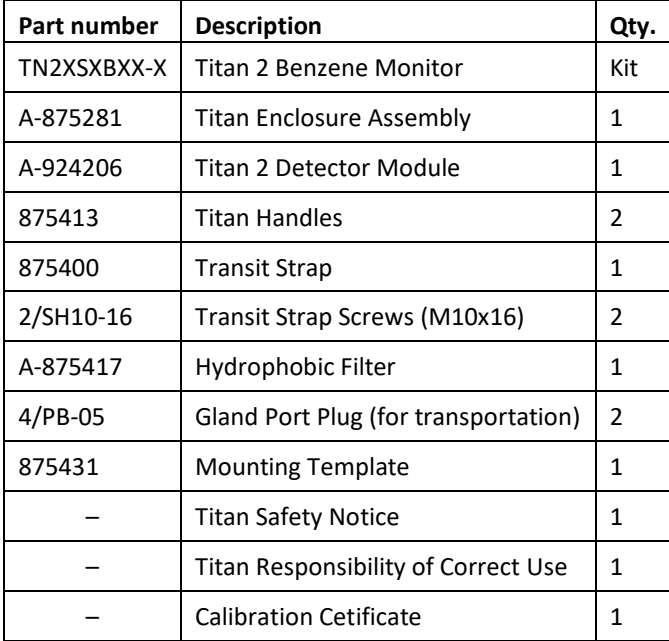

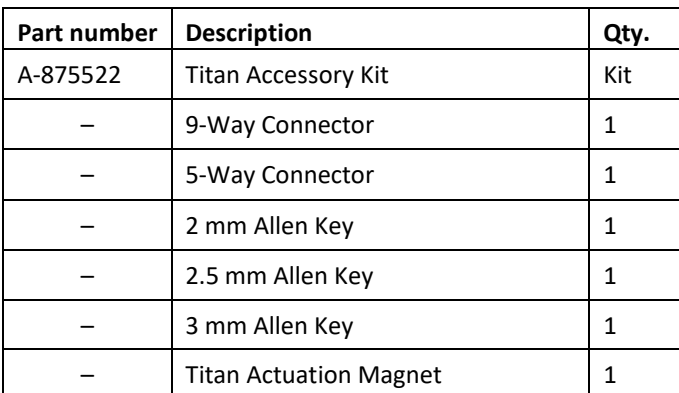

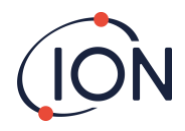

## Titan 2 探测器模块和配件套件

Titan 2 标签信息: **简保警告标签已附加到 Titan 仪器上** 

**!** 通电后切勿打开 **!**

## **!** 处于危险气体环境中切勿打开 **!**

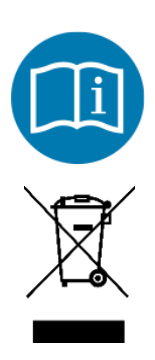

请参阅使用说明书/小册子

由电气和电子设备废弃物 (WEEE) 单独收集

**IP65** 防尘和防水喷嘴

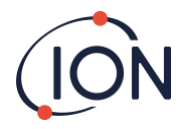

## <span id="page-13-0"></span>系统详情

### <span id="page-13-1"></span>气体检测仪

Titan 2 每 60 秒会从环境空气取样一次,并使样本气体通过光电离检测仪 (PID)。

PID 会使用高能量紫外光 (UV) 照射样本气体。苯是其中一种会被 UV 光子离子化的挥发性有机 化合物 (VOC)。在高压电场中,这些离子会产生可以被放大和可测量的电流,以量化存在气体 的浓度。为了集中测量苯的浓度,使用 PID 测量前必须将它与其他气体分隔开来。

样本会通过 AirSep 过滤器, 把部分其他气体成分过滤出来。在控制条件下, 这项过滤程序将确 保苯在已知和明确限定的时间通过过滤器。当来自 AirSep 过滤器的气体通过 PID 时, 我们可以 分析 PID 的信号分布来测量苯的含量水平。

为了达至最佳效能,用户必须严格监控过滤器的操作温度和样本流量。要实现稳定温度, AirSep 过滤器的操作温度设于 50℃,并且采用独立加热系统将 Titan 的内部空气温度控制于最 高 50℃。

仪器不设强制冷却机制,因此如果环境温度超过 55℃,苯的测量结果将低于实际浓度。

请确保把 Titan 2 安装在环境温度不超过 55℃ 的地方。

## <span id="page-13-2"></span>气动连接

Titan 2 设有三个阻焰器连接器: 进气/出气口用于样本空气, 另有一个通气孔。通气孔可保持 壳体内外之间的压力平衡。

出气口阻焰器可安装排气管,排走已处理的空气。

内部另有通往碳过滤器的进气口,以及连至内部空间的出气口。

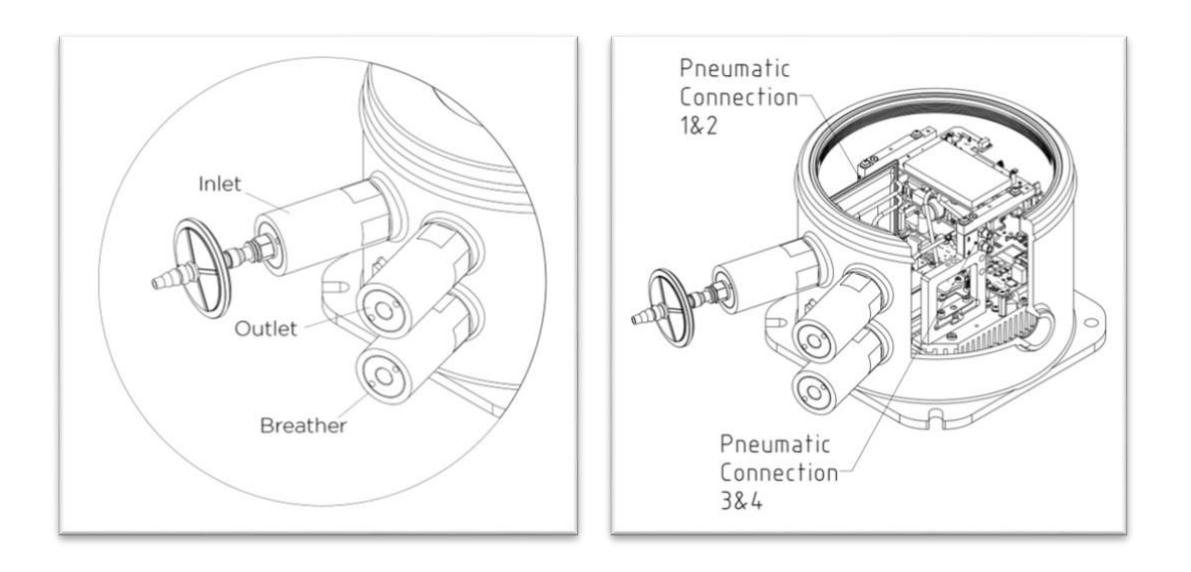

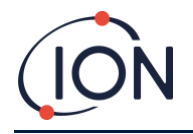

### <span id="page-14-0"></span>气动操作

运作气流:

- P2 外回路 气泵在每一分钟的循环中会运行 40 秒, 然后停止 20 秒, 确保 V1 气阀能精确 取样。当 V1 气阀处于其正常「运行」位置时, 空气会绕过光电离检测器 (PID)。
- P1 内回路 气泵会以恒定流量把洁净空气从内部(碳)过滤器通过 PID 检测仪。P1 内回 路气泵的出气口设于壳体内,因此洁净空气会通过内部(碳)过滤器再循环使用。

样本气流:

- 每 60 秒, V1 气阀会移至「取样」位置并维持 1 秒。
- 然后 P1 内回路 气泵会从 P2 外回路 气泵的气流抽取空气样本(通过 AirSep 过滤器和 PID 检测仪)。
- ⚫ 仪器会根据 PID 信号分布,分析得出苯的浓度。

P1 内回路 气泵的流量约为每分钟 8mL。 P2 外回路 气泵的流量约为每分钟 120mL。 压力传感器负责监测气动系统的正确运作。

外部(疏水)过滤器会去除来自进气口的气流中的颗粒和水分。每隔三小时(00:00、03:00、 06: 00 ...), Titan 2 仪器将会停止并测量环境气压条件, 以正确调整气流控制。重要提示: 此 时不适宜进行功能测试,因为外部气压源会影响压力校准过程

## <span id="page-14-1"></span>运作气流 / 取样气流

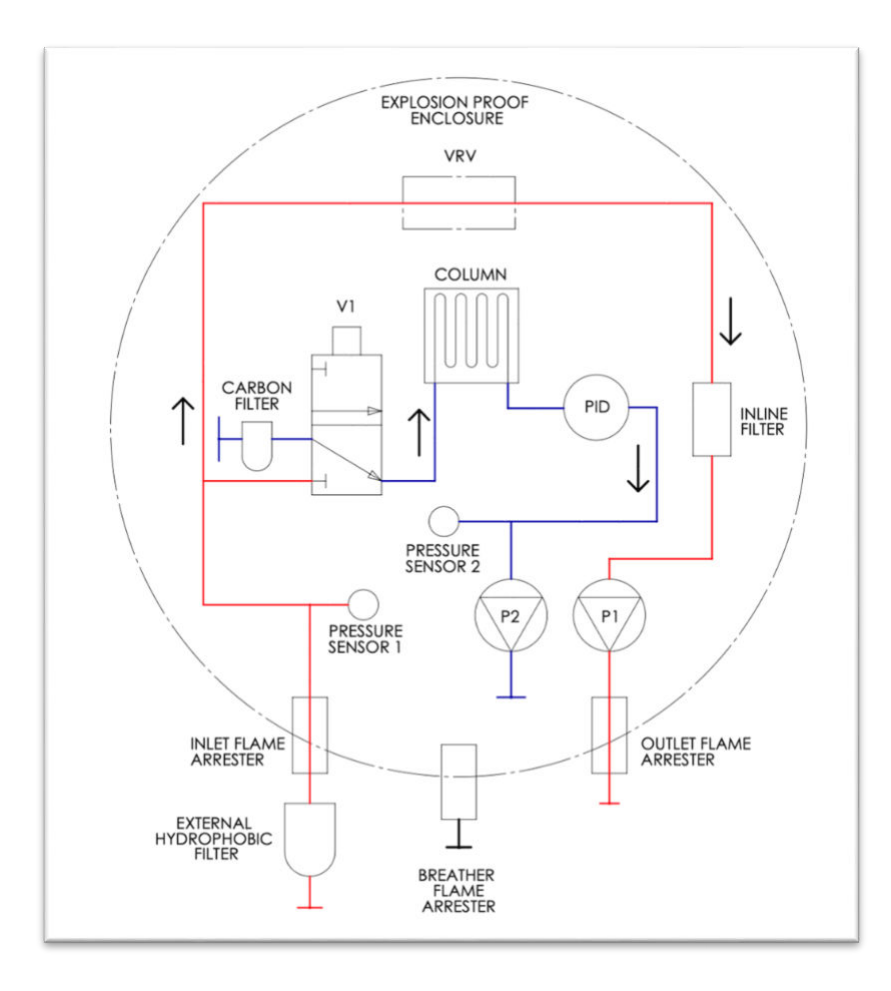

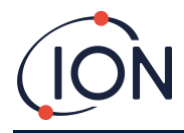

## <span id="page-15-0"></span>加热器

Titan 2 设有两个加热系统:一个负责调节内部温度,另一个调节 AirSep 过滤器的温度。 内部温度由外壳模块底座中一组四个电阻器进行调节。

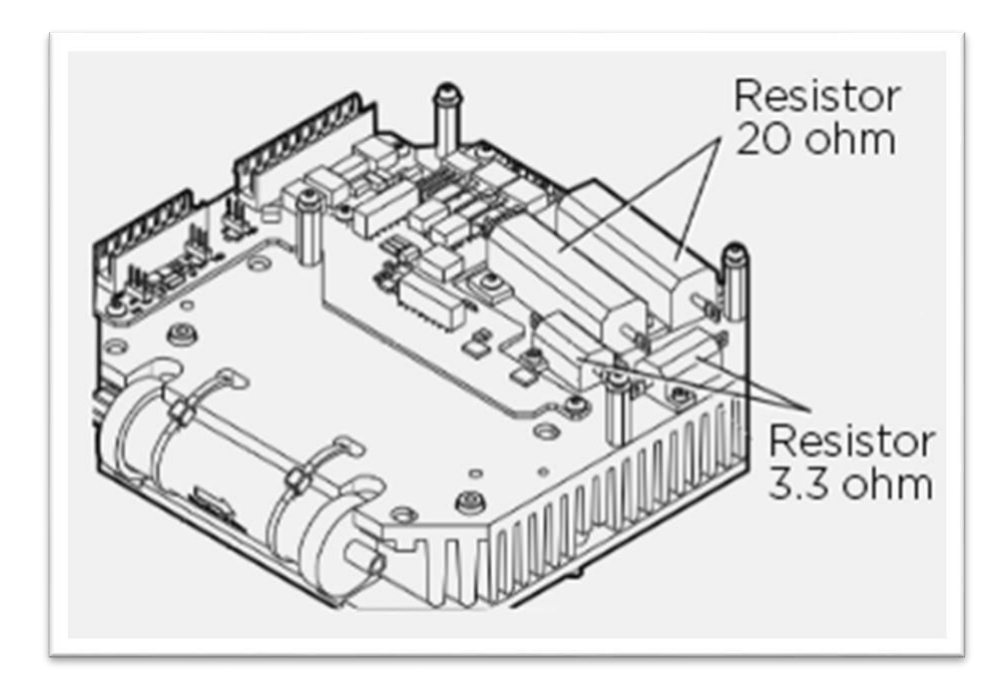

AirSep 过滤器温度则由位于检测模块绝缘护套内的两个 12V 2.5W 加热器垫进行调节。

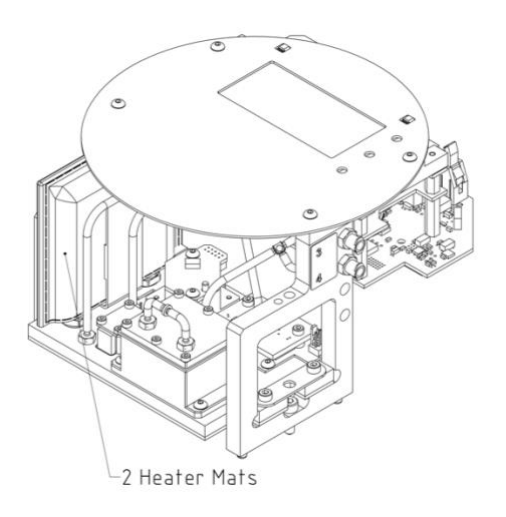

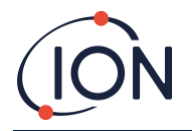

<span id="page-16-0"></span>输出与通讯

Titan 2 共有五种通信输出:

- 板载 LCD 屏和 LED 灯
- 4-20mA 电流环路
- RS485 Modbus(单工/半双工或全双工)
- USB(位于检测模块上)
- ⚫ 两个可编程的继电器

Titan 2 会实时监测当前 (Live) 和短时暴露阈值 (STEL) 的苯浓度。STEL 值会采用过往 15 分钟的数 据计算。

此实时信息将显示于 LCD 屏幕上,并采用 4 20mA 和 RS485 频道进行传输。

用户可设置两个警报在到达指定苯浓度和/或指定 STEL 限值时启动。警报将在 LCD 屏幕上显示 讯息,并亮起相应颜色的 LED 灯;给继电器通电,并且在 4 20mA 频道上发送信号。

用户可根据站点规定为警报和继电器执行单独编程,也可选择通过警报给任何一个继电器通 电。默认设置为:

- 警报 1: 5.0ppm 当前
- 警报 2: 0.5ppm STEL
- ⚫ 继电器 1:警报 1, N/O
- 继电器 2: 警报 2, N/O

两个继电器都可编程为「常开」或「常关」,也可以在 1.5A 最大负载下切换至 24VDC。当 Titan 仪器未通电时,继电器 1 的默认状态为 N/C;继电器 2 的默认状态为 N/O。

所有数据将存储于内部至少两年,可以通过 USB 或 RS485 使用 TitanPC 软件下载, 用于分析和 归档存储。

用户可以将 RS485 连接配置为半双工(2 线)或全双工(4 线)通信(详见「安装」的「**Error! Reference source not found.**」部分)。

4-20mA 输出故障指示由 2.0 和 3.5mA 之间的离散电流信号给出(详见[「](#page-61-2)故障诊断」的「

」部分中之列表)。

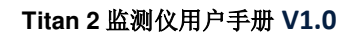

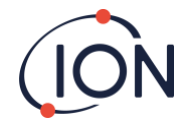

#### <span id="page-17-0"></span>**RS485 Modbus** 界面

Titan 2 Modbus 界面采用串行 ASCII 格式 Modbus:

38400 波特 8 个数据位,无奇偶校验, 2 个停止位。

#### <span id="page-17-1"></span>功能编码

Titan 2 支持以下功能编码:

- 0x03 读取保持寄存器
- 0x04 读取输入寄存器
- 0x10 写入多个寄存器

读取保持寄存器和写入多个寄存器的位址地图相同,但并非所有位址都可写入。

## <span id="page-17-2"></span>字节和文字

Modbus 寄存器的长度通常为16位。举个例子,如果将寄存器数量为1的指令发送到读取输入 寄存器,则将接收到2个字节(1个字)的数据。在位址列表中,我们会以字节为单位指明长 度,即在该位址上读取/写入相关的数据字节数。

因此, Modbus 请求将是该寄存器数量的一半。

## <span id="page-17-3"></span>输入寄存器位址地图

使用功能编码 0x04 读取输入寄存器(下表中的位址范围)。如果读取的字节数超过每个位址的 指定长度,超出指定长度以外的其他字节均无法定义。

举个例子,如果您在位址 1000 读取 32 个字节,只有前 16 个字节有效。

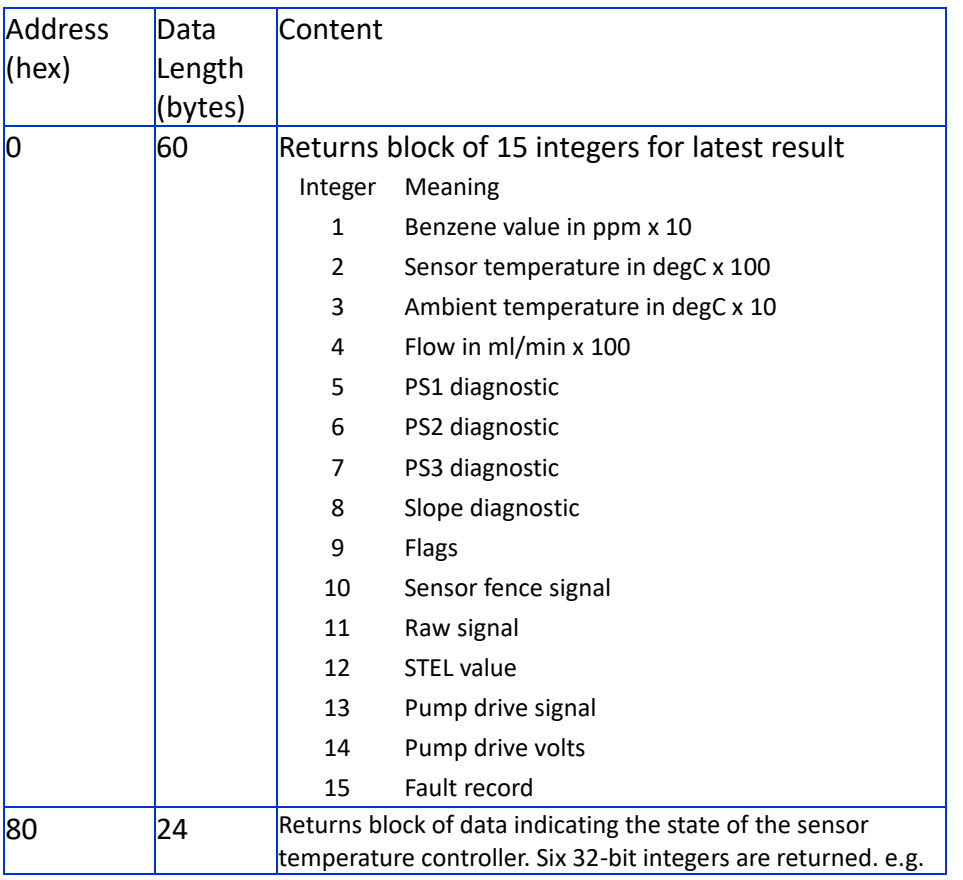

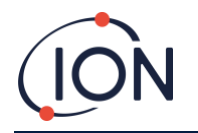

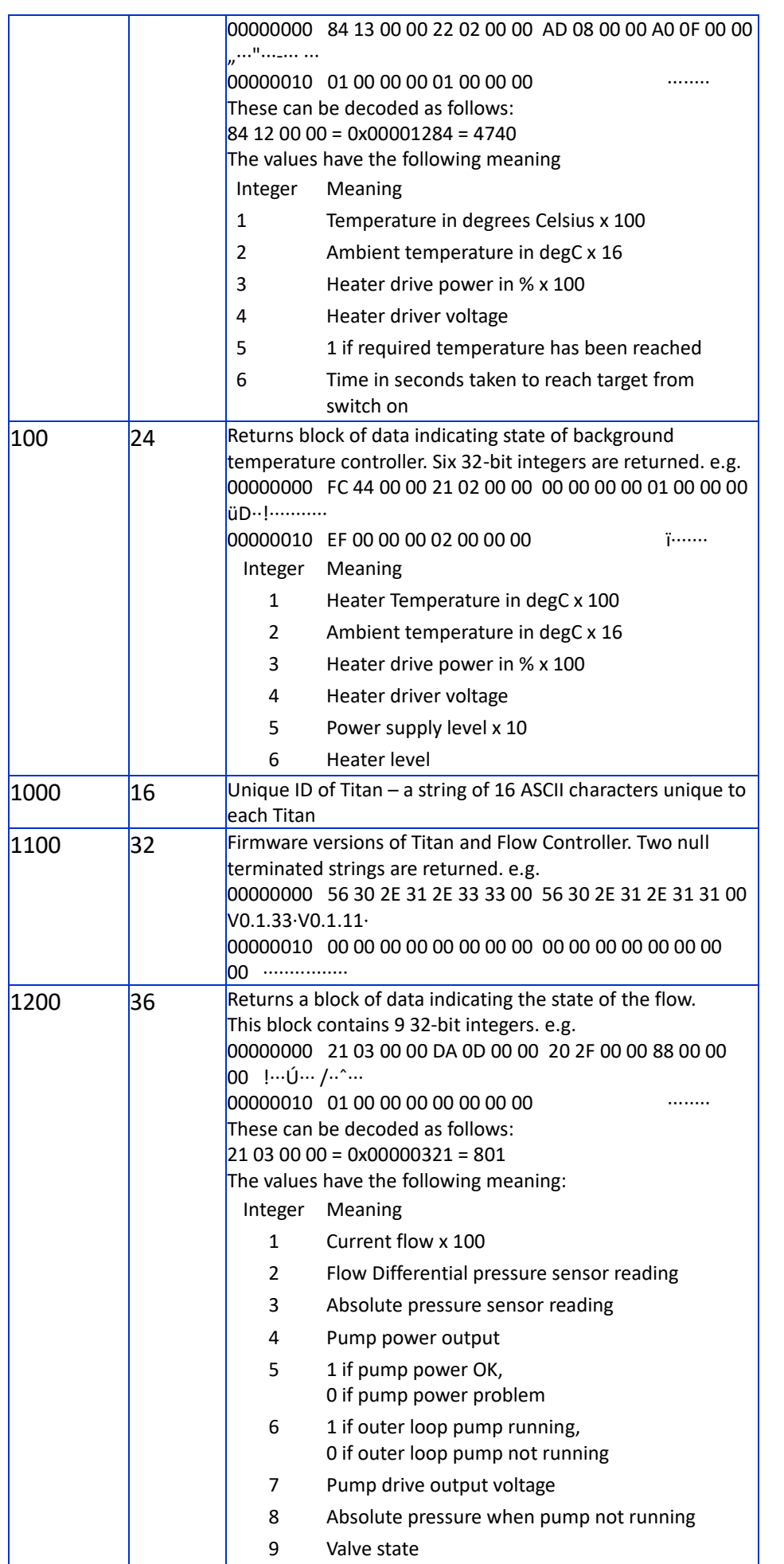

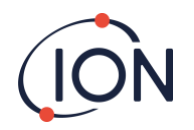

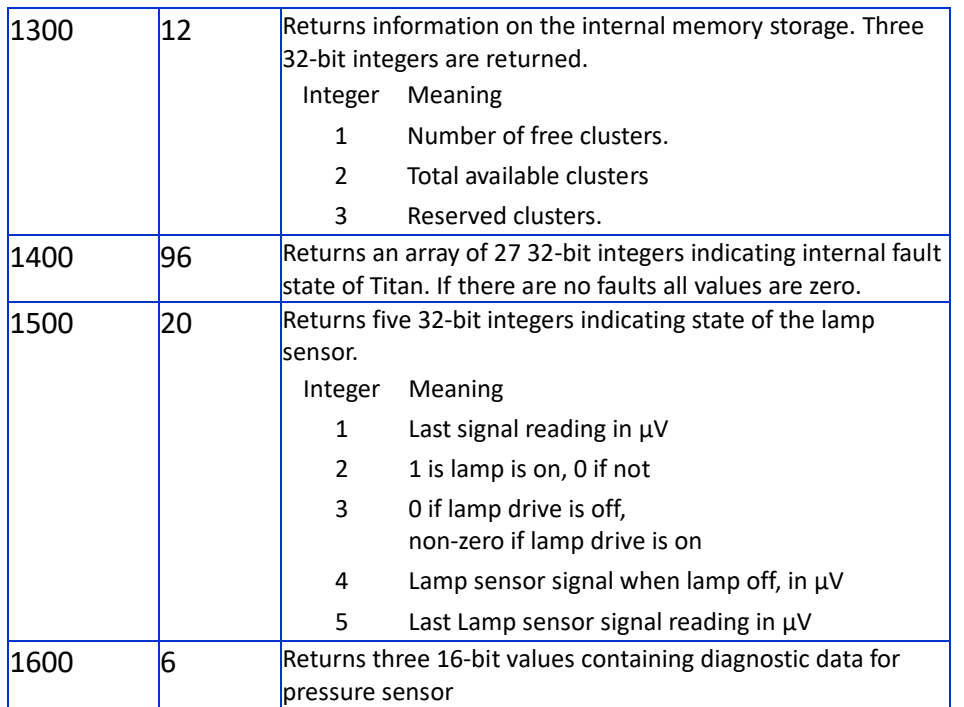

### <span id="page-19-0"></span>保持寄存器位址地图

读取保持寄存器 - 使用功能码 0x03。 写入保持寄存器 - 使用功能码 0x01 (写入多个寄存器)。

如果读取或写入的字节数超过每个位址的指定长度,超出指定长度以外的其他字节均无法定 义。

如果您写入的数据超过指定长度,Titan 2 可能会出现故障。 举个例子,如果您在位址 1000 读取 32 个字节,只有前 16 个字节有效。

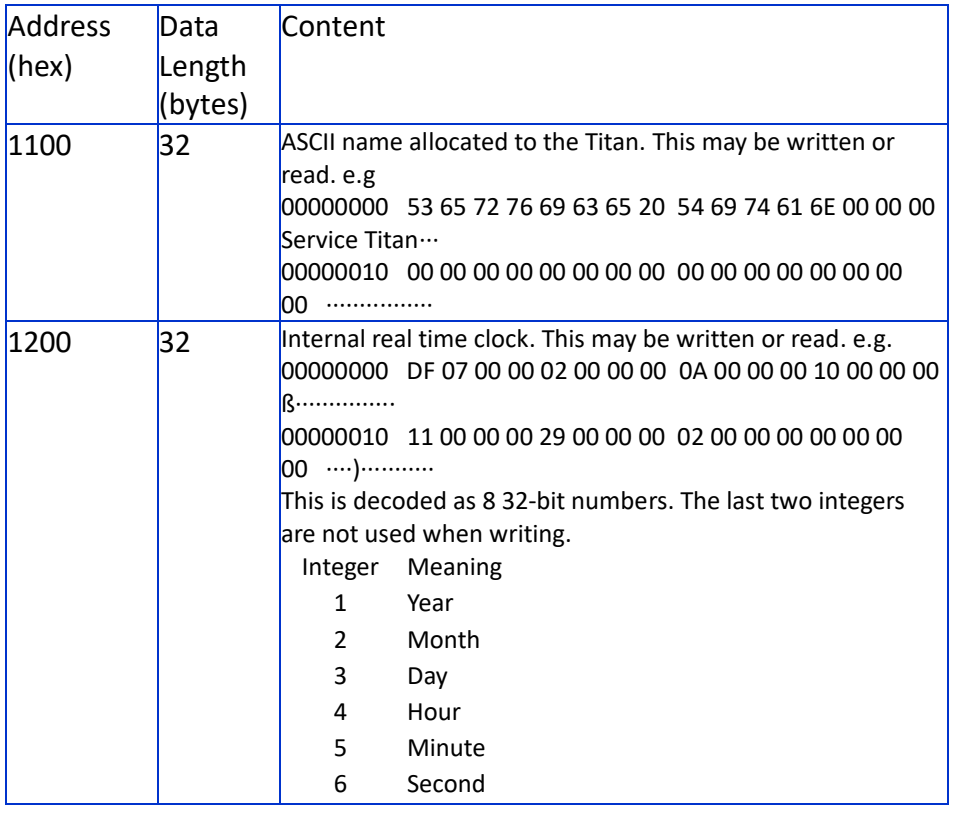

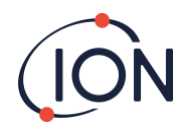

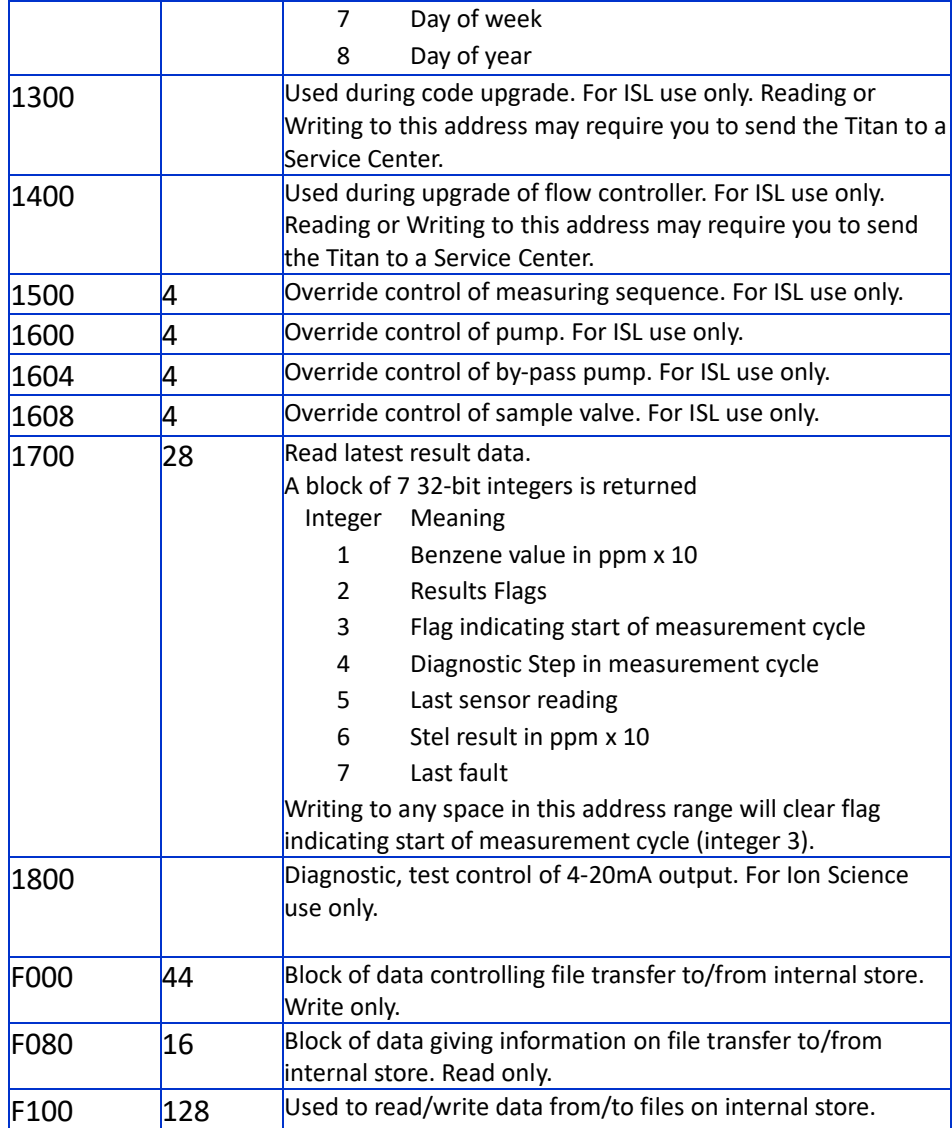

## <span id="page-20-0"></span>系统文件

Titan 2 会把配置参数存储在 \*.CFG 文件中。 如果用户删除或修改这些文件, Titan 2 可能会出现故障。

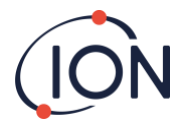

## <span id="page-21-0"></span>Modbus 通讯协议错误标识表

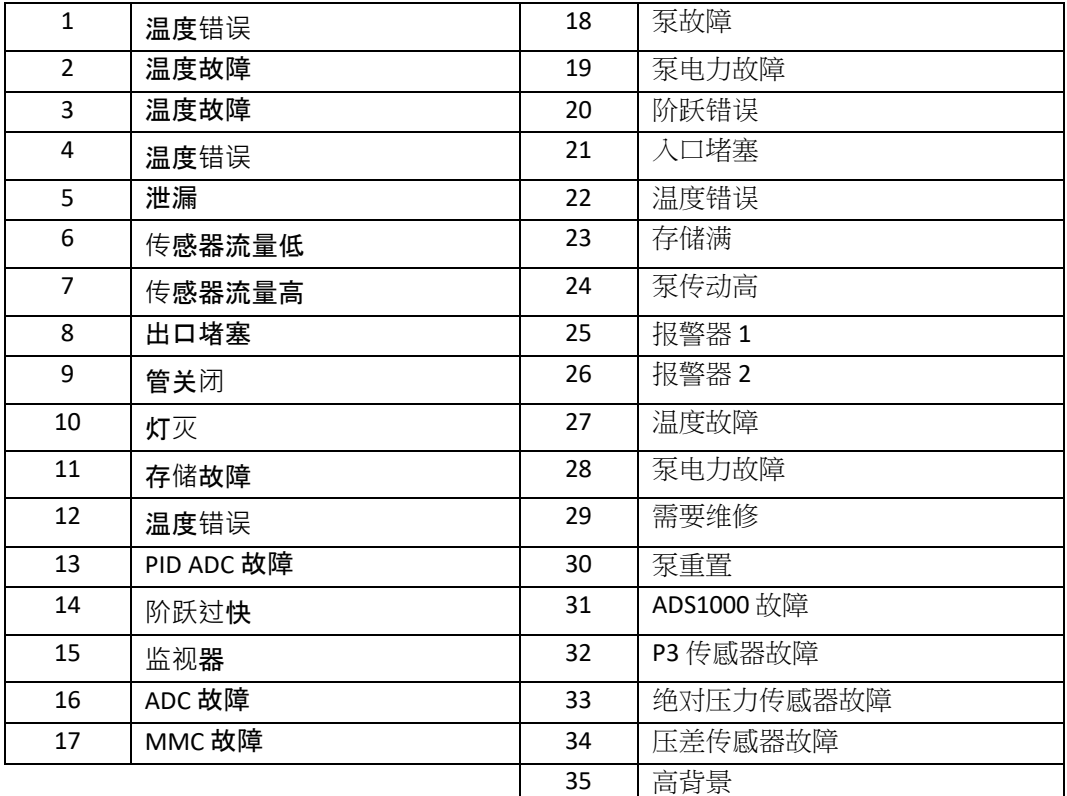

## 安装要求

在安装 Titan 2 之前, 请先确保已了解所有安装要求。

## <span id="page-21-1"></span>有关安装位置的要求

为气体检测仪选择理想安装位置时涉及许多不同考虑。建议 Titan 2 安装位置:

- 最可能让仪器(或其进气口探头)检测到气体的位置;
- ⚫ 空气流通的地方。空气无法流通可能会导致检测出现延迟;
- 坚固稳定的支撑物上,方便需要时进行维护;
- ⚫ 垂直位置(阻焰器位于壳体底下);
- ⚫ 不要安装在阳光直射或热源附近的地方 (可能会导致 Titan 2 温度高于其获认证的内部操作温度, 即 50°C);
- ⚫ 不要安装在可能出现水浸的地方。

排气管可连接到出气口的阻焰器,并从 Titan 2 移除已处理的空气。

具有疏水过滤器的进气口管线(进气口探头)可连接至进气口的阻焰器,以检测距离 Titan 2 仪 器较远区域的苯水平。

管线尺寸要求:

- 最长 10 米 (ION Science 建议在 Titan 2 入口之前使用 T 形件。这将防止 10 米采样管线中出 现任何背压)。
- ⚫ 建议截面:外径 6mm x 内径 4mm 的 PTFE 管

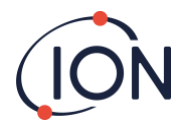

<span id="page-22-0"></span>有关电力的要求

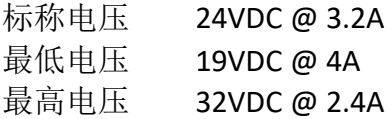

建议使用 工业级电力 4.5A / 24VDC 的电源。

仪器的功耗取决于温度控制系统中的加热器。在低于 5℃ 的环境温度下运作,将使用最大功 率。较高的温度能降低功耗。

4-20mA 输出需要独立供电 (24-32VDC), 但如符合以下条件可共享仪器的 24-32 VDC @ 4.5A 电 源:

- 4 20mA 输出位置与仪器电源相同; 及
- ⚫ 两者的接地线相连

详见「电气连接」部分的「[Terminal Block-1](#page-26-1)」。

## <span id="page-22-1"></span>有关电缆和固定头的要求

我们建议用户使用屏蔽电缆,例如备有 SWA 或铠装防护装置的多芯电缆,防止出现电磁干扰的 情况。

生产电缆固定头是安装人员的责任。电缆固定头必须符合安装地点所要求的认证标准。请在未 使用的电缆固定头端口上安装具有相应认证标准的堵头。

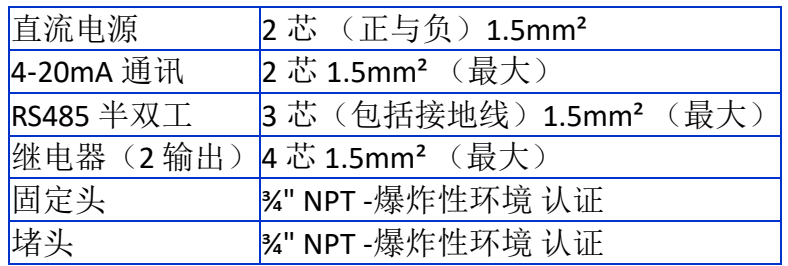

### <span id="page-22-2"></span>RS485 连接

用户可以配置 Titan 2 为半双工 (2 线)或全双工 (4 线) 通信, 也可将其配置为使用内置的 120R 终端电阻。

引脚连往接线盒-2(详见「安装」部分的「**Error! Reference source not found.**」)

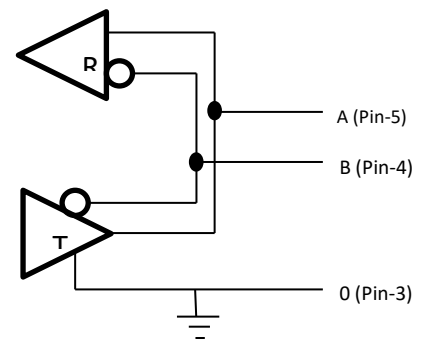

要在"A"和"B"之间连接 120R 终端电阻: 在中间引脚和 120R 引脚之间的 L1 连接上跳线。

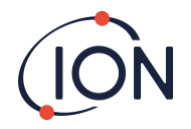

(详见「安装」部分「**Error! Reference source not found.**」的注一)。

这样可配置为 2 线通信,而第 3 条线 ('0') 则用作接地线。

- 'A' 连接至 'Y'
- 'B' 连接至 'Z'
- ⚫ '0' 为接地线

## <span id="page-23-0"></span>安装程序

## <span id="page-23-1"></span>准备安装

安装 Titan 2 之前, 请参阅:

- 地点要求
- 电源要求
- 电缆和密封套要求
- 安装尺寸(见下文)

<span id="page-23-2"></span>安装尺寸

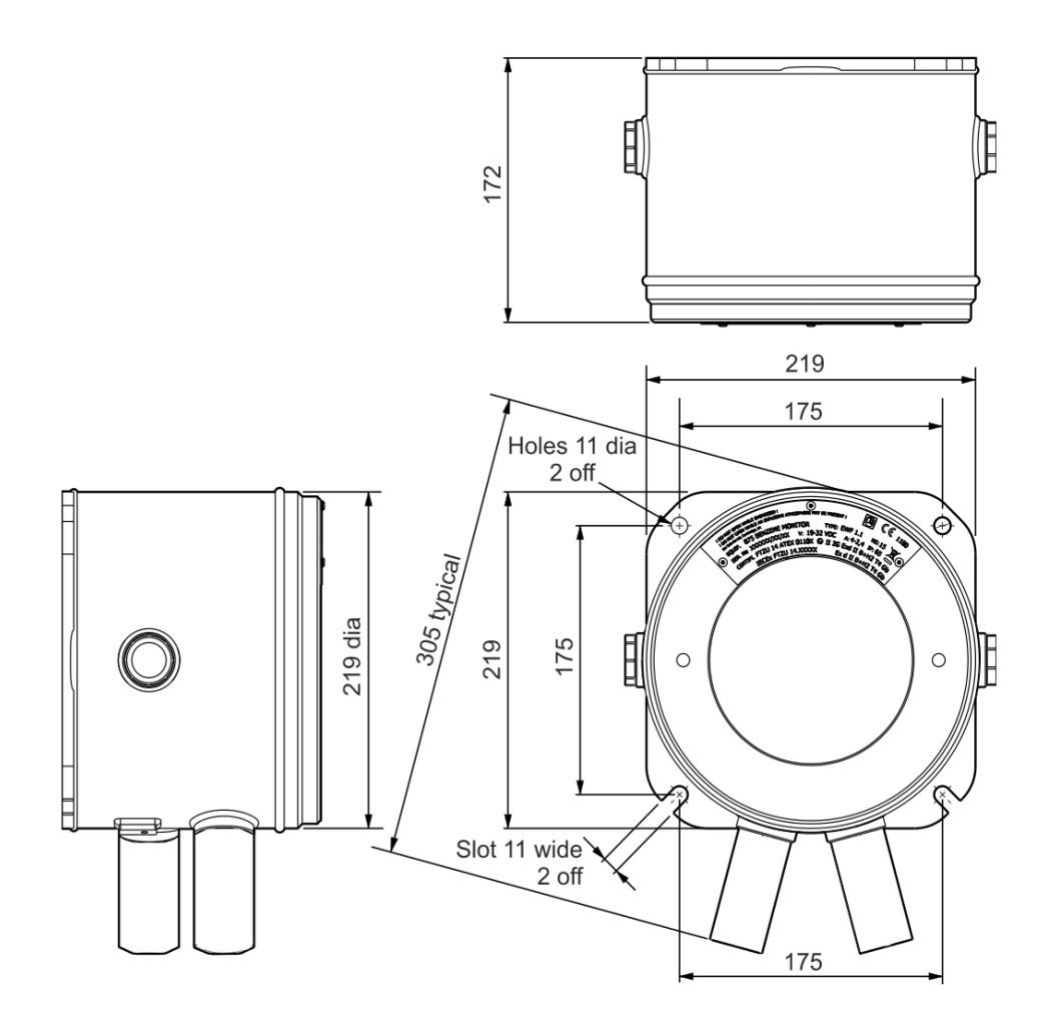

安装外壳模块:

- 
- 1. 使用 M10 螺钉将整个 Titan 2 仪器 (外壳和检测模块) 牢固安装于稳定的支架上。
- 2. 安装 Titan 2 后, 卸下检测模块便可看到接线盒。请参阅「

- 3. [卸下和安装检测模块](#page-28-0) 」部分。
- 4. 安装电缆固定头,将电缆穿过固定头,并按需连接至接线盒。参阅「**Error! Reference source not found.**」部分。
- 5. 把电缆密封在固定头中。
- 6. 安装检测模块。
- 7. 连接或打开电源。
- 8. 使用 USB 端口把仪器连接至电脑,然后使用 TitanPC 软件设置日期和时间。或者, 用户 也可使用 RS485 连接配上 TitanPC 软件来设置日期和时间。 如没有外部电源, Titan 2 只能存储当前日期和时间最多 12 小时。
- 9. 装上前盖。

## <span id="page-24-0"></span>安装后测试

为继电器和 4 20mA 系统进行测试, 确保已正确安装, 而且运作正常。详见[「](#page-42-4)

」部分。

进行「功能测试」检查传感器是否对苯有正确反应。详见「功能测试」部分。要确保功能测试

Pioneering Gas Sensing Technology. Page 25 of 65 ionscience.com/cn

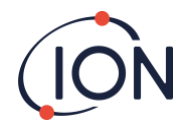

的准确性, Titan 仪器需要加热, 并维持稳定温度, 可能需时 90 分钟。如没有加热, 不准确性 可以高达 15%。

功能测试将不会校准传感器。如果 Titan 2 未有显示瓶子给出的气体浓度, 请进行校准以获得正 确读数。详见「Error! Reference source not found.」(板载)或「Error! Reference source not **found.**」(使用 TitanPC)部分。

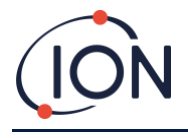

## <span id="page-26-0"></span>电气连接

<span id="page-26-1"></span>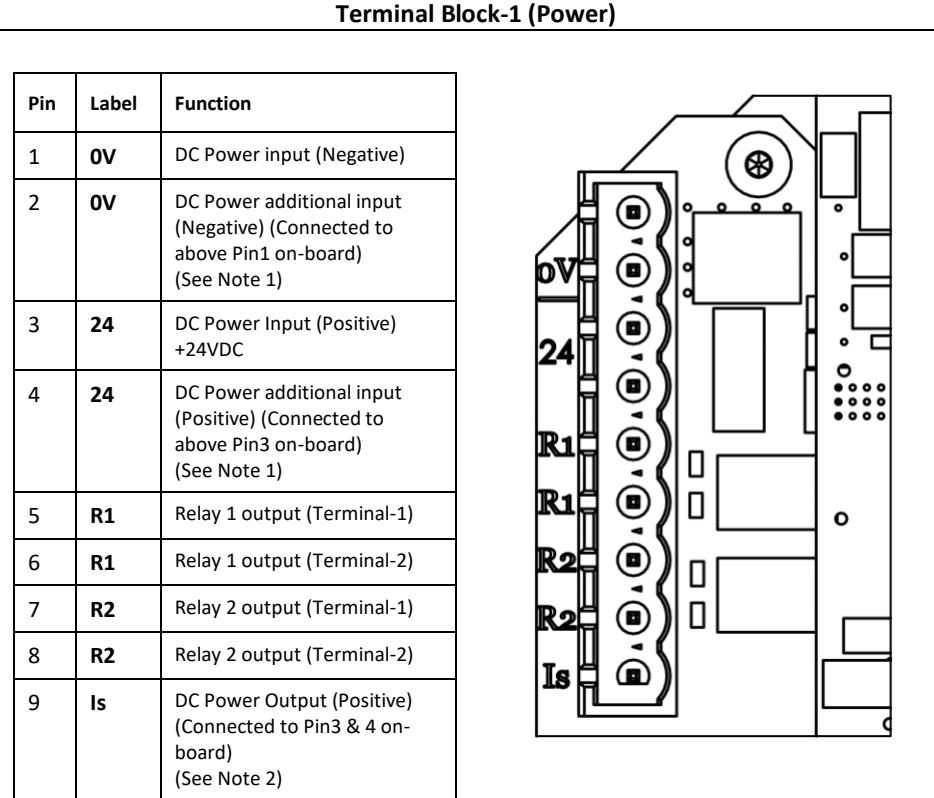

备注:

1. 接线盒-1 上的引脚 2 "0V" 和引脚 4 "24V" 允许两根电线共享电源输入的电流。

引脚 1 和引脚 2 在板上连接在一起。 引脚 3 和引脚 4 在板上连接在一起。

2. 独立供电的 4-20mA 输出并非靠板载供电,它需要自己的独立电源(标称 24VDC / 最大 32VDC)。

但如符合以下条件可共享仪器的电源:

- 4 20mA 输出位置与仪器电源相同; 及
- ⚫ 两者的接地线相连

如果许可,将跳线从接线盒-1 的引脚-9 连接到接线盒-2 的引脚-1

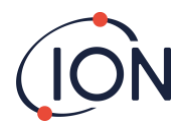

接线盒-2 (通讯)

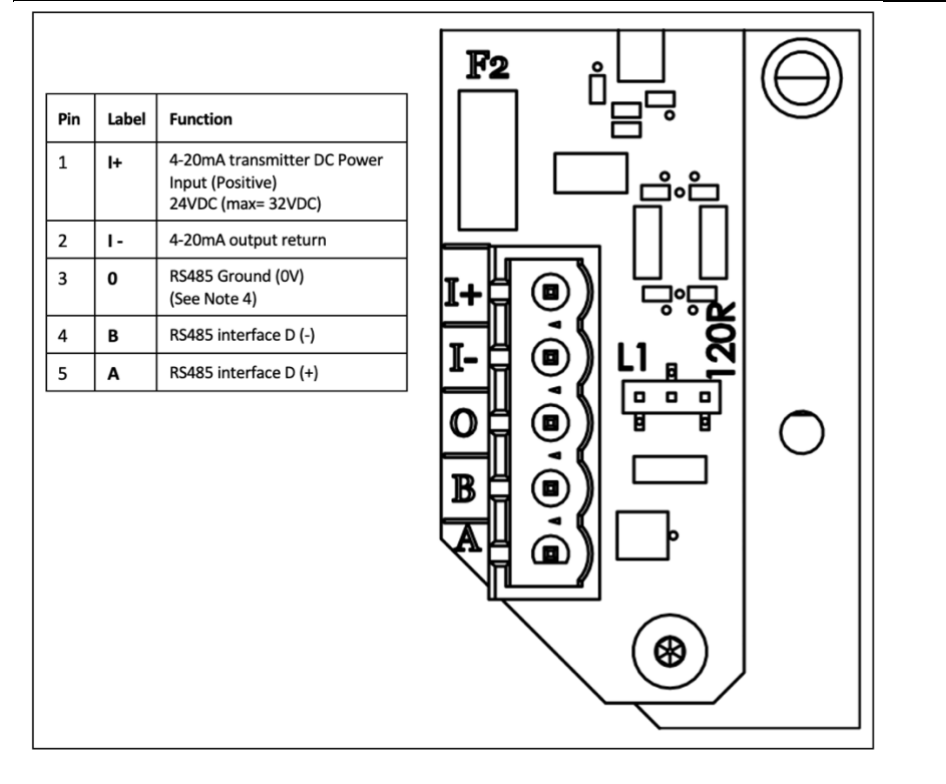

备注:

- 1. 要设置 RS485 终端电阻, 在中间引脚和标记为 120R 的引脚之间的 L1 连接上跳线。此举将在 接线盒-2 的"A"和"B"之间形成一个 120R 终端电阻(有关详细信息,请参阅 RS485 连 接简图)。 要断开电阻,请取下整条跳线。
- 2. 4-20mA 输出具有内联保险丝,详见上图中的 F2。

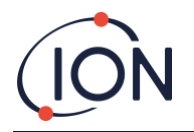

<span id="page-28-0"></span>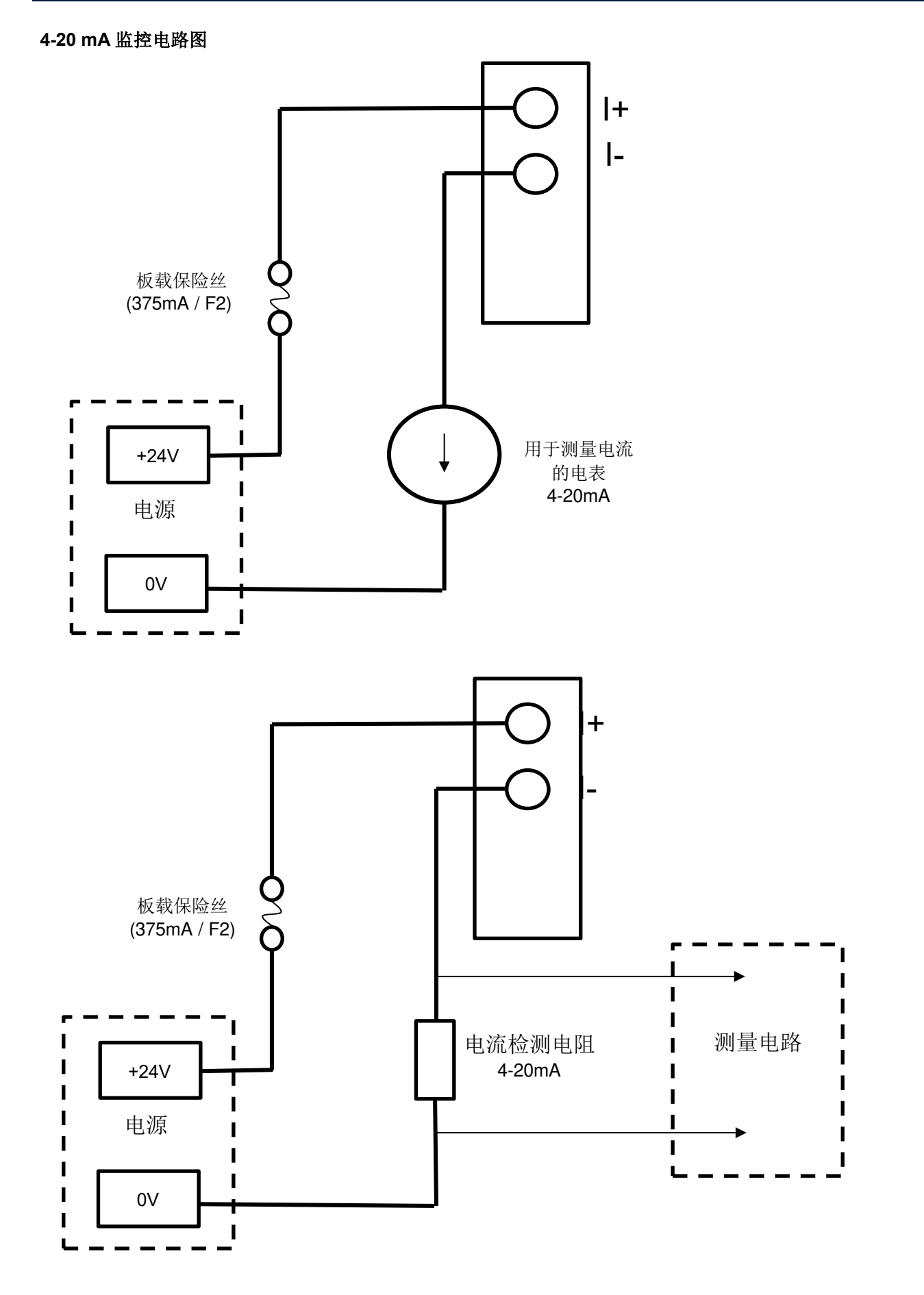

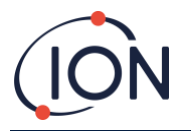

## <span id="page-29-0"></span>卸下和安装检测模块

<span id="page-29-1"></span>卸下检测模块

先关上 Titan 2 电源。

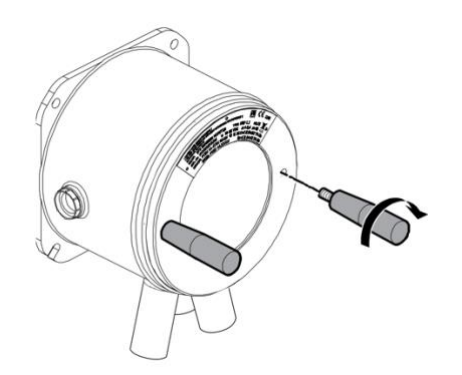

警告

- 1. 请确保已拔除电源。
- 2. 如环境中可能存在爆炸性 气体,请勿打开装置

将螺纹外盖拆卸工具插入 Titan 前 盖的钉孔中。

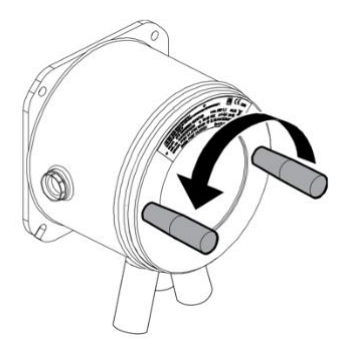

逆时针旋转,以松开前盖。

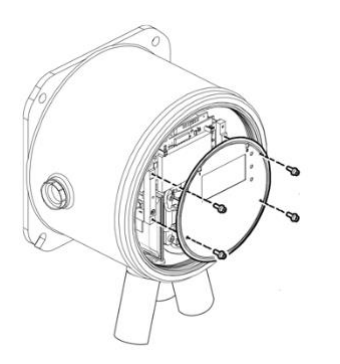

使用 2mm 内六角扳手取下四枚 面板螺钉。

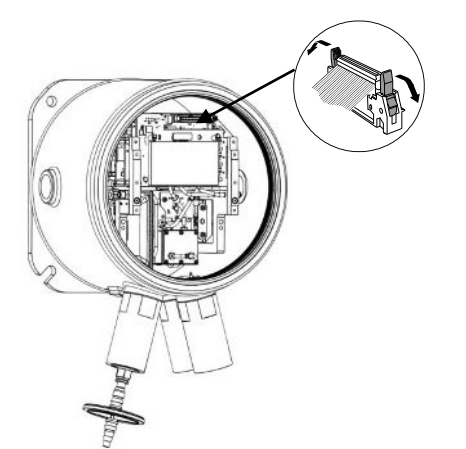

卸下面板。 把「翅膀」按下,释放检测模块 顶部的带状电缆。

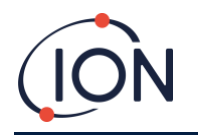

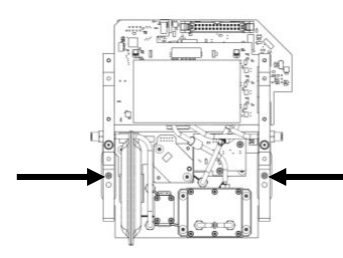

两枚外加六角螺钉将检测模块固 定在外壳模块中,如图所示。

可从检测模块前方的两个钉孔看 到螺钉。

使用 3mm 内六角扳手处理正后 方的螺钉。

逆时针转动螺钉直到松开为止。

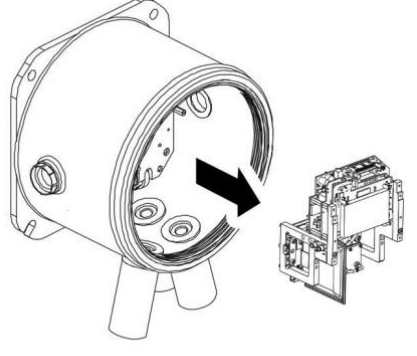

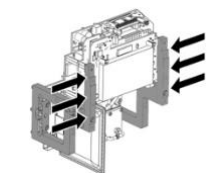

完全松开外加螺钉后,用手抓 住检测模块外框两侧(如图所 示),并从外壳模块中取出。

小心不要损坏 PCB。

小心将其拆下至可移除 3 个气 动管道的 Luer 连接器。

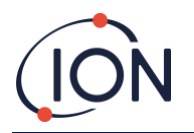

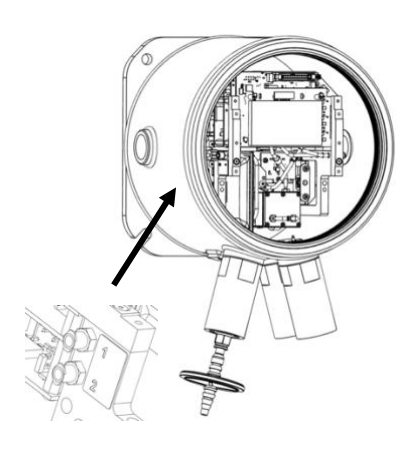

确保正确标识所有气动管道,以 便之后重新连接到正确的连接器 上。

把管道从检测模块断开(而非外 壳模块)。管道必须保持连接至阻 焰器内部表面的倒钩上。

要完全卸下检测模块:逆时针转 动 Luer 连接器(半圈)将可移除 气动管道:

- ⚫ 左面两条
- ⚫ 右面一条

现在可以完全卸下检测模块。

## 安装检测模块

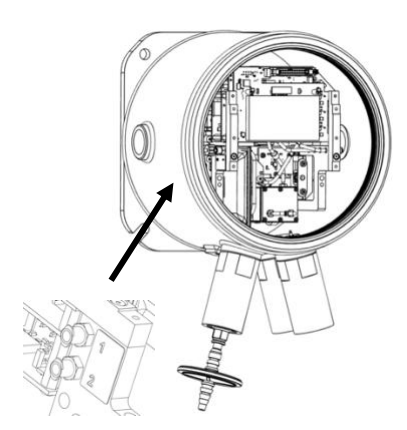

检查气动管道和连接器的识别标 签。

连接管道至连接器:顺时针转动 Luer 连接器(半圈)将可固定装 上气动管道:

- ⚫ 左面两条
- ⚫ 右面一条

确保管道没有扭曲或打结。

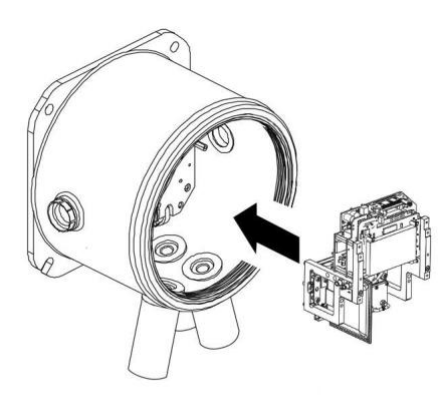

插入检测模块时,请握住带状电 缆确保不会卡进里面。

可使用定位引脚确保检测模块正 确装于底板上。

把检测模块向左右两侧移动,直 至锁定到位。

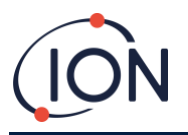

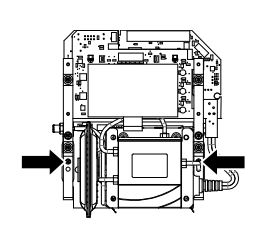

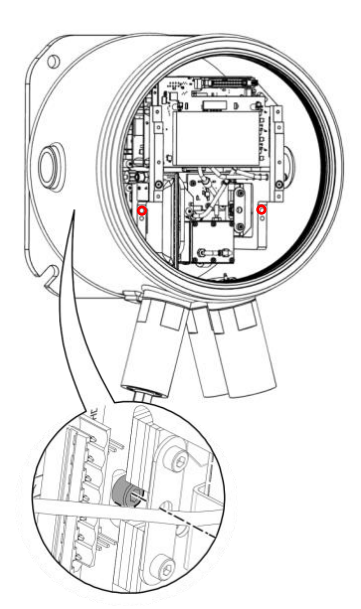

使用内六角扳手把螺钉固定至检 测模块两侧。

如果模块处于正确位置,螺钉将 能与螺纹接合并可自由转动。

如未能轻易与螺纹接合,请重新 检查检测模块的位置。

把模块向左右两侧移动,直至锁 定到位。

用手拧紧它们。

检查检测模块是否已牢固装上。

连接带状电缆。

把电缆推进插槽,它应该会自动 锁住。

轻轻拉一下电缆,检查它是否已 牢固连接。

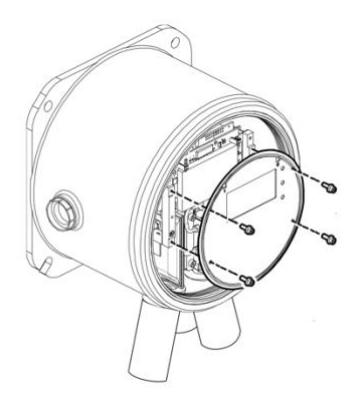

使用四枚螺钉装上面板。用手拧 紧螺钉。

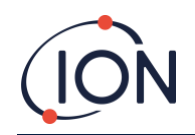

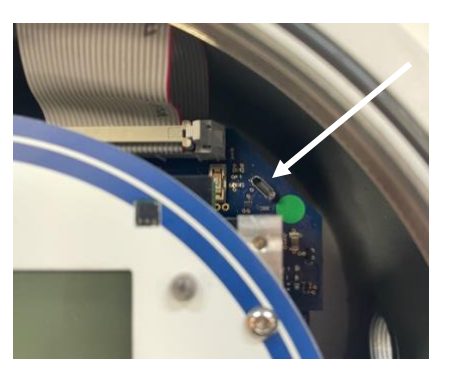

使用 USB 或 RS485 连接仪器至电 脑,并使用 TitanPC 软件来设置日 期和时间。详见「**Error! Reference source not found.**」部 分。

日期和时间将显示于所有数据文 件和校准历史记录中。

如没有外部电源,Titan 2 只能存 储当前日期和时间最多 12 小时。

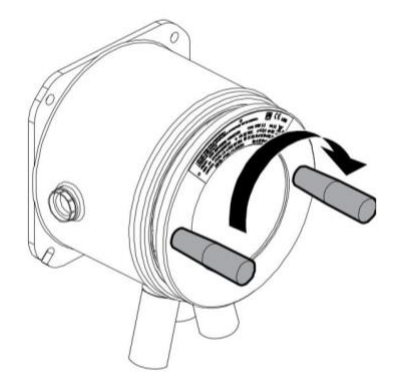

装上前盖(顺时针扭紧)。

注意:小心确保前盖与螺纹接 合。如果感到阻力,请取出检 查,然后重试。不要过度用力, 否则可能会损坏螺纹。

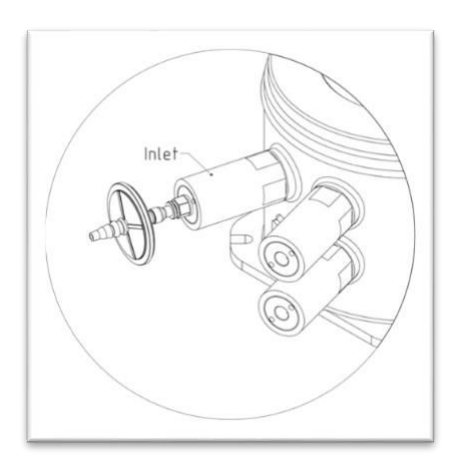

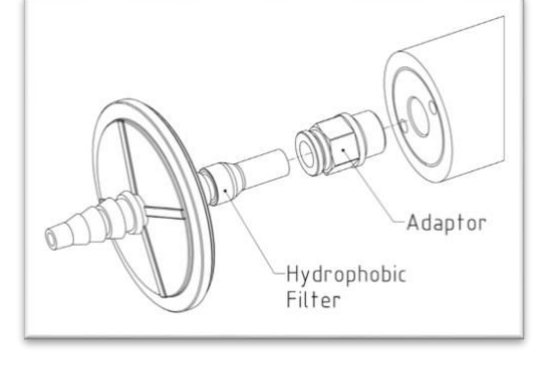

确保已连接外部疏水过滤器和 有 排气或进气口的探头线路

开启或连接电源。

宗成后,请讲行安装后测试(详 见「**Error! Reference source not found.**」部分)。

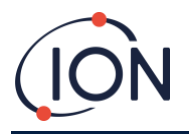

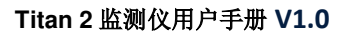

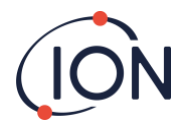

## <span id="page-35-0"></span>操作 **Titan 2** 仪器

## <span id="page-35-1"></span>开关按钮和屏幕显示

Titan 2 正面有:

- LCD 屏幕:
- ⚫ 两个磁性开关按钮;
- 三枚 LED 灯

三枚 LED 灯将同时运作,并将显示相同 颜色。

绿色 LED 灯 Titan 2 运作正常<br>苯色 LED 灯 Titan 2 出现损伤  $\alpha$  LED TITLE  $\mu$   $\mu$  and  $\mu$ 

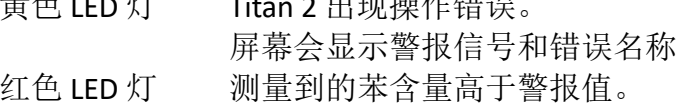

<span id="page-35-2"></span>开启电源

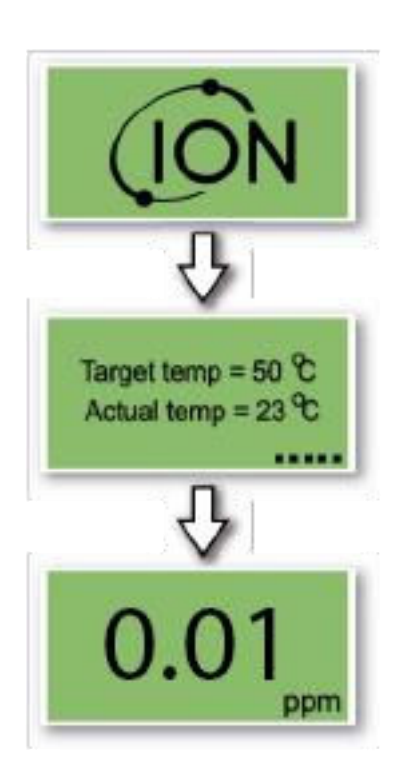

开启电源后, Titan 2 屏幕上会显 示"Ion Science"标志, 然后显示 固件版本。

然后 Titan 2 会开始加热 AirSep 过 滤器。仪器要达至目标温度才能 启动正常运作,通常需要几分 钟。

当达至目标温度并稳定下来后, 仪器便会开始正常运作。然后 Titan 2 会以 ppm 为单位显示环境 中的苯水平(每分钟更新一次)。

### <span id="page-35-3"></span>主画面和主选单

随 Titan 2 仪器提供的驱动磁铁,用于操作磁性开关(通过前盖)。

在主操作画面中:

选择开关 2,可在当前读数和过往 15 分钟内计算的 STEL (短时暴露阈值) 之间切换。

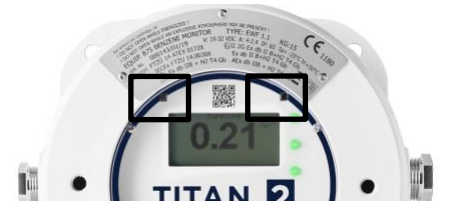

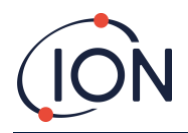

选择开关 1, 可讲入主选单。

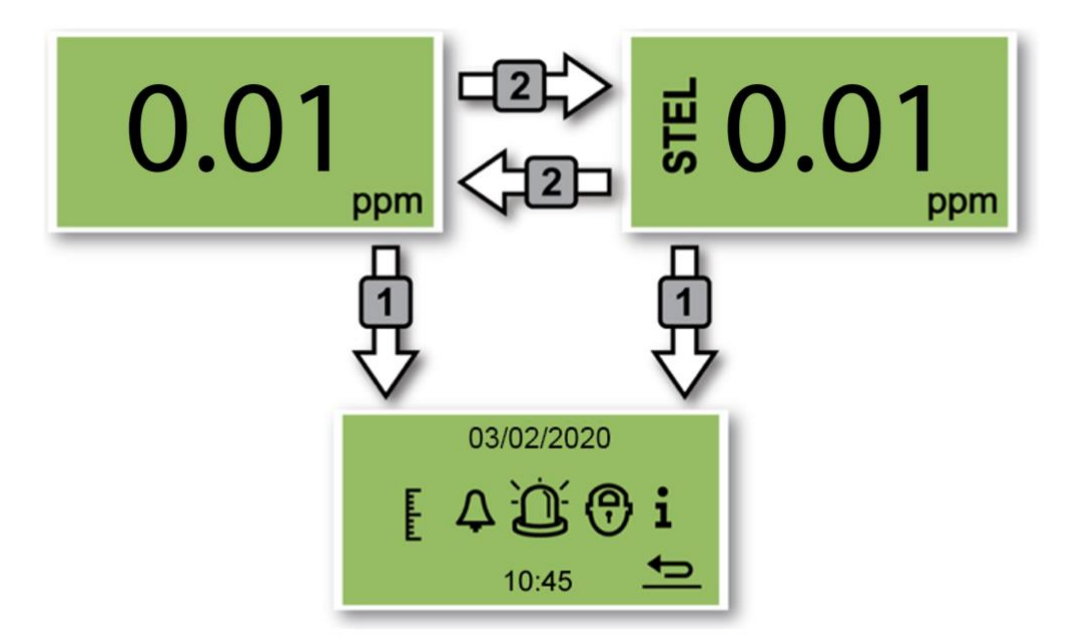

## <span id="page-36-0"></span>选单图标

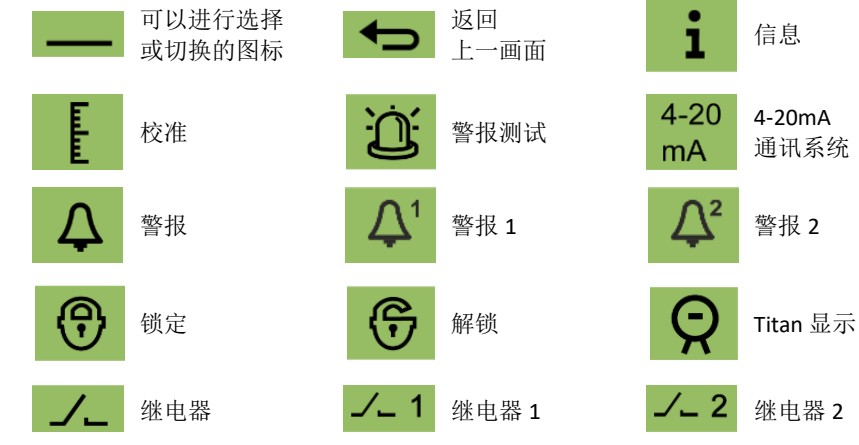

## <span id="page-36-1"></span>操作导航

随 Titan 2 仪器提供的驱动磁铁,用于操作前盖上的磁性开关。

- ⚫ 使用开关 1 移至下一个图标或数值(选项)。
- ⚫ 使用开关 2 选择不同选项或切换数值。

可选的图标或数值以下划线 —— 显示

选择箭头

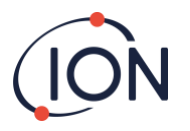

## <span id="page-37-0"></span>苯校准

选择校准图标进入校准菜单。

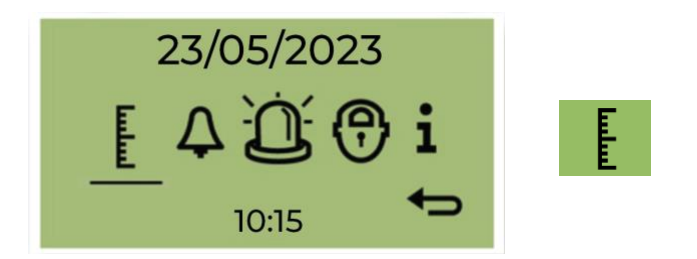

全量程范围内的精度; ION Science 推荐一瓶 5ppm 苯。如果您的应用有不同的要求,该软件允 许您使用 0.1 至 20.0ppm 的任何苯浓度。

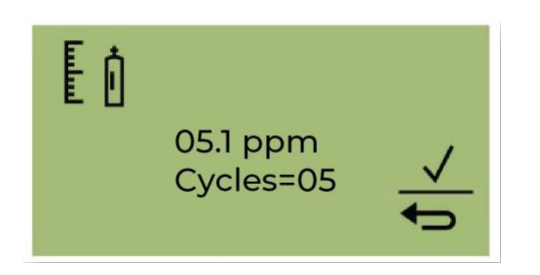

将光标移至 ppm 值。 使用开关 2 循环显示瓶子中的苯浓度值。

将光标移至"循环"值。 这允许您更改 Titan 2 在校准期间执行的 1 分钟循环数。 Ion 建议 5 个 周期即可提供准确的校准。

选择 ✓ 开始确认。

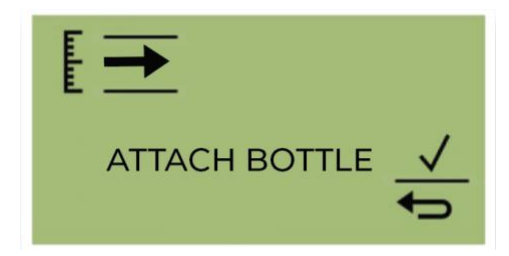

在开始校准之前安装瓶子。 这可确保在校准开始之前苯流经 Titan 2 系统。 将瓶子连接到 Titan 2 阻火器入口处的疏水过滤器。使用流量超过 300ml/min 的固定流量调节 器。 需求流量调节器将无法正常工作,并可能损坏 Titan 2。您需要使用在泄漏处带有碳过滤器 的泄洪器(T 形件)。 这是为了防止气压不规则影响仪器。 选择 ✓ 开始校准过程。

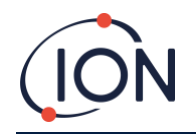

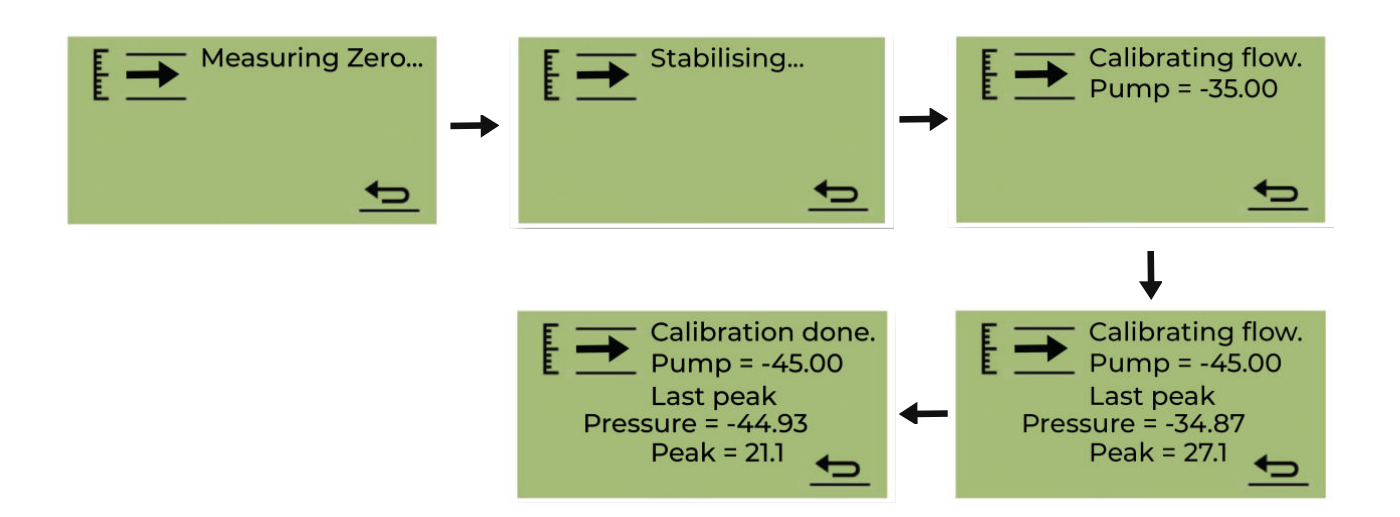

Titan 2 分析气体的默认时间为 10 分钟。 您可以随时选择返回箭头图标来停止校准过程。 校准已完成并成功。 选择√保存并返回主菜单。 新的校准将取代探测器模块中之前的校准。 选择返回不保存并返回主菜单。 进行通气测试以检查校准。 请参阅通气测试。

## <span id="page-38-0"></span>移除记忆卡

用户可从 Titan 2 中取出记忆卡, 然后将卡连接到电脑, 并使用 TitanPC 软件下载和读取数据。 移除记忆卡时,Titan 2 仪器将无法记录数据。

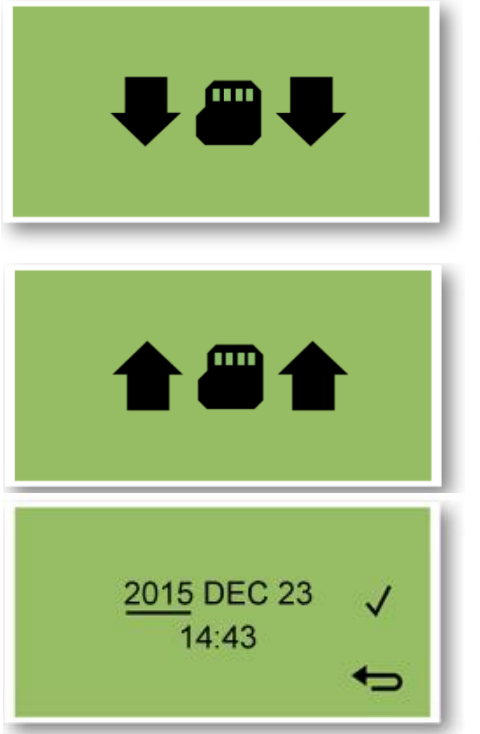

要安全取出记忆卡,请使用磁铁 启动开关 1 并维持 5 秒钟。

Titan 2 仪器将进入安全模式。记 忆卡移除画面代表现可安全取出 记忆卡。

当取出记忆卡时,箭头会改变方 向,示意你必须插入记忆卡才能 使用。现可使用磁铁启动开关 1 并维持 5 秒钟以退出选单。

重要信息:将维护模块安装到 EXD 机箱之前请先安装好记忆卡。由于记忆卡只须往内按下便可 插入或取出,维修期间可能会无意按到。因此维修后务必检查记忆卡是否正确插入。

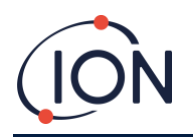

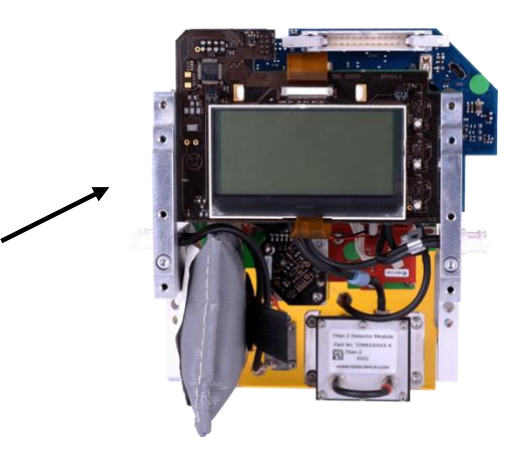

### 记忆卡

#### <span id="page-39-0"></span>密码锁定

密码锁定功能让你:

- ⚫ 防止他人存取校准数据:当在主选单中选择校准图标时不会进入校准选单。
- ⚫ 防止显示苯含量测量结果:STEL 和当前苯水平画面将为空白。

用户可使用 4 位数密码开启或关闭锁定功能。 Titan 仪器的默认密码为 0000, 校准和检视锁定都默认为关上。

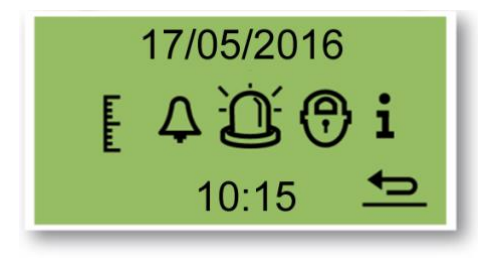

选择主选单中的锁定图标。

#### <span id="page-39-1"></span>锁定校准

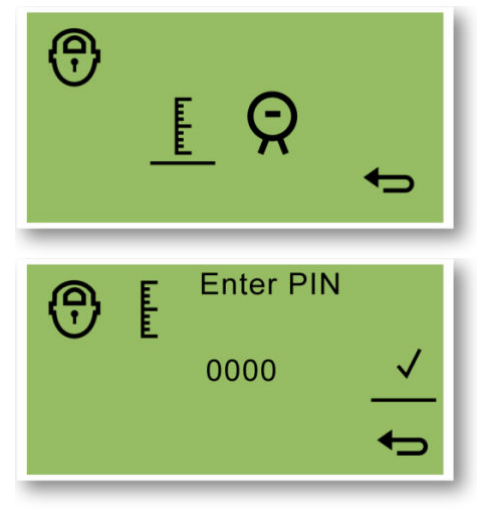

在「锁定选择」选单中,选择校 准图标以锁定或解锁校准画面。

在「输入密码」画面中,使用开 关 2 转换数值以设置首个数位。 然后使用开关 1 移至下一数位。 出厂默认密码为 0000。 当设置好所有数位后,选择 V进 入「锁定/解锁」画面。

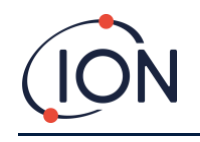

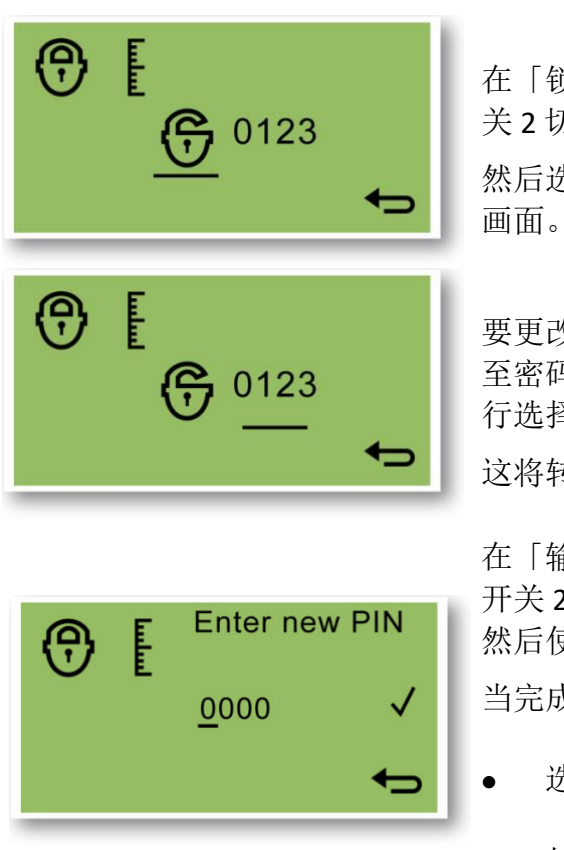

在「锁定/解锁」画面上,使用开 关 2 切换锁定和解锁校准。 然后选择返回进入「锁定选择」

要更改密码,请使用开关 1 导航 至密码图标,然后使用开关 2 进 行选择。

这将转至「输入新密码」画面。

在「输入新密码」画面中,使用 开关 2 切换数值设置首个数位, 然后使用开关 1 移至下一数位。 当完成设置所有数位后:

- 选择√保存密码,并返回到 「锁定画面」
- ⚫ 如不想保存密码,可直接选 择一设回锁定画面。

## <span id="page-41-0"></span>锁定 STEL 与当前水平显示

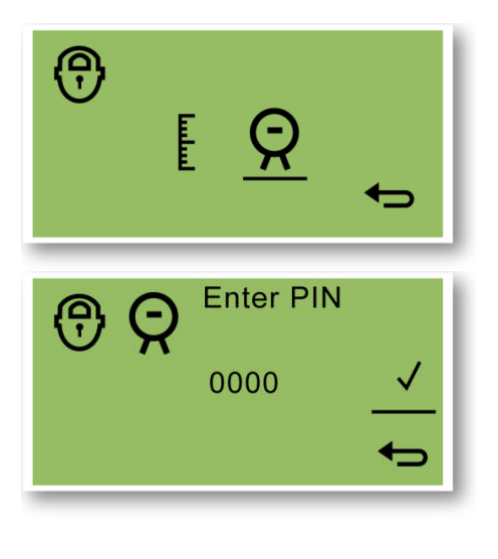

在「锁定选择」选单中,选择 Titan 2 显示图标以禁止或允许在 屏幕查看 STEL 和当前数值。

在「输入密码」画面中,使用开 关 2 转换数值以设置首个数位。 然后使用开关 1 移至下一数位。 出厂默认密码为 0000。 当设置好所有数位后,选择 V进 入「锁定/解锁」画面。

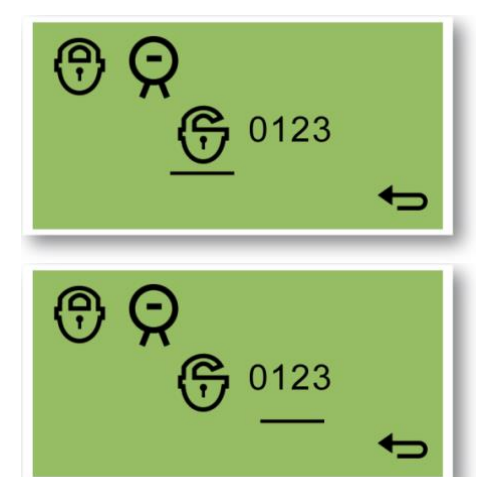

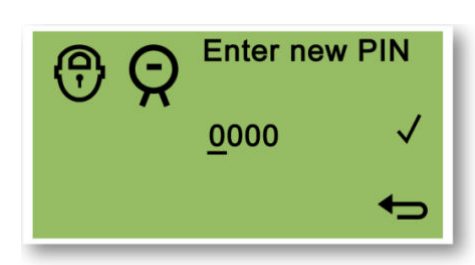

在「锁定/解锁」画面上,使用开 关 2 切换锁定和解锁相关显示。 然后选择返回进入「锁定选择」

画面。

要更改密码,请使用开关 1 导航 至密码图标,然后使用开关 2 进 行选择。

这将转至「输入新密码」画面。

在「输入新密码」画面中,使用 开关 2 切换数值设置首个数位, 然后使用开关 1 移至下一数位。

当完成设置所有数位后:

- 选择√以保存密码,并返回 到「锁定画面」
- ⚫ 如不想保存密码,可直接选 择一 设回锁定画面。

### <span id="page-41-1"></span>警报与继电器

用户可根据站点规定为警报和继电器执行单独编程,也可选择通过警报给任何一个继电器通 电。当 Titan 2 关上电源时,继电器 1 的默认设置为 N/C,继电器 2 的默认设置为 N/O。

- 警报 1: 5.0ppm 当前
- 警报 2: 0.5ppm STEL
- 继电器 1: 警报 1, N/O
- 继电器 2: 警报 2, N/O

两个继电器都可以编程为「常开」或「常关」。

Pioneering Gas Sensing Technology. The Page 42 of 65 intervals and the sensitive original page 42 of 65 intervals and the sensitive original page 42 of 65 intervals and the sensitive original page 42 of 65 intervals and th

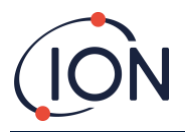

### <span id="page-42-0"></span>警报或继电器选项

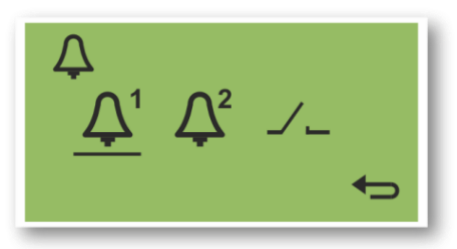

## <span id="page-42-1"></span>警报配置

以下显示警报 1 的配置程序。警报 2 的程序相同。

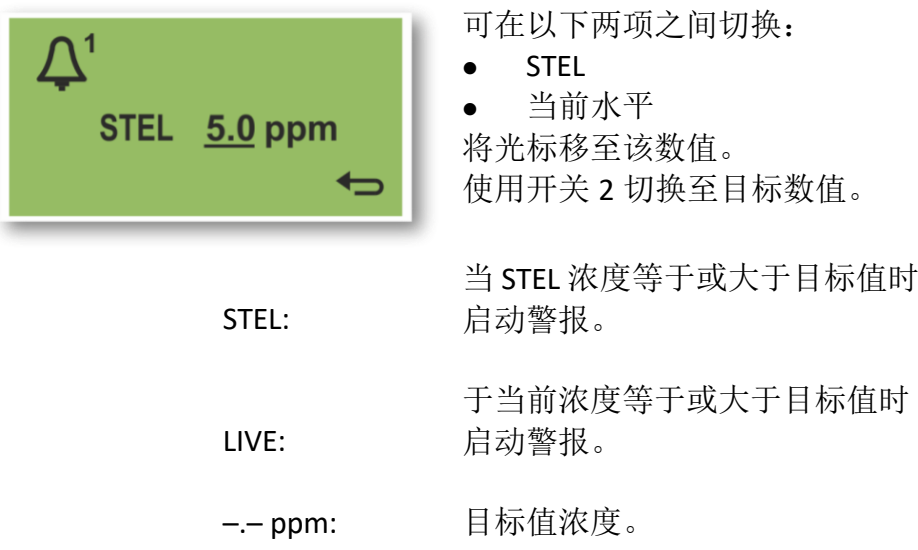

选择:

警报 1 警报 2 ⚫ 继电器

这将转往该项目的配置画面。

### <span id="page-42-2"></span>继电器配置

用户可在此选单设置每个警报负责操作的继电器,以及继电器是 「常开」 (NO) 还是「常关」(NC)。

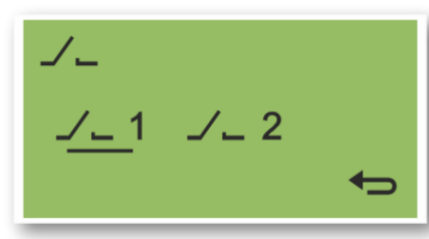

选择继电器 1 或继电器 2。 这将转往该继电器的配置画面。

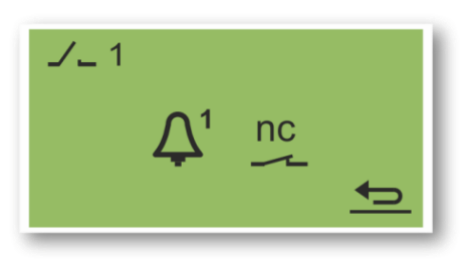

选择警报图标。

- 可在以下各项之间切换:
- 警报 1
- 警报 2
- ⚫ 仪器故障

选择继电器触点图标。 在 NO 和 NC 之间切换。

### <span id="page-42-4"></span><span id="page-42-3"></span>继电器和 4‑20mA 测试

为继电器和 4 20mA 系统进行测试,检查是否已正确安装并能正常运作。

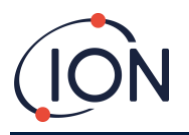

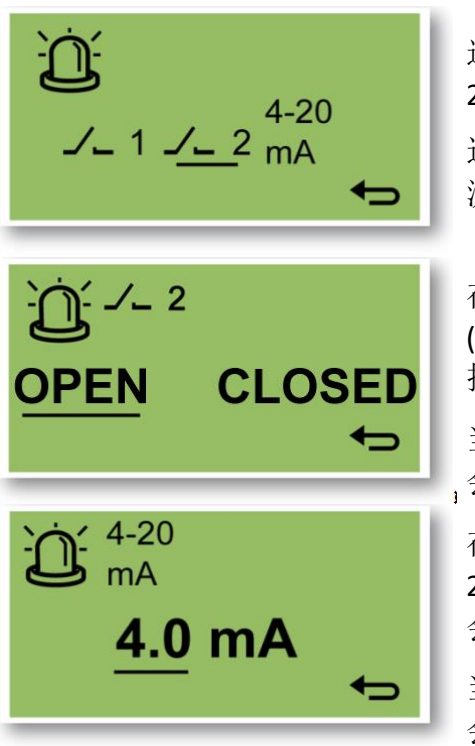

选择继电器 1、继电器 2 或 4 20mA。 这将转往继电器或 4 20mA 系统的 测试画面。

在继电器测试画面中,在开启 (OPEN) 和关闭 (CLOSED) 之间切 换,以手动操作继电器。

当返回 → 至上一画面时, 系统 会回复正常运作。

在 4 20mA 测试画面中, 使用开关 2 切换选择输出值。4 20mA 输出 会变为所显示的数值。

当返回 – 至上一画面时, 系统 会回复正常运作。

<span id="page-43-0"></span>信息页面

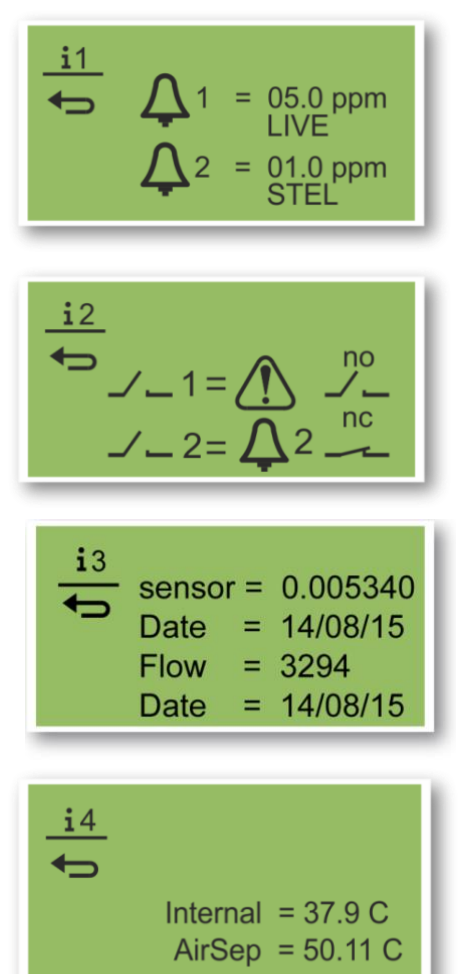

## 信息页面 **1**

警报 1 配置设置 警报 2 配置设置

### 信息页面 **2**

继电器 1 配置设置 继电器 2 配置设置

### 信息页面 **3**

传感器校准值 传感器校准日期 气流校准值 气流校准日期

## 信息页面 **4**

Titan 内部温度 AirSep 温度

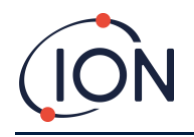

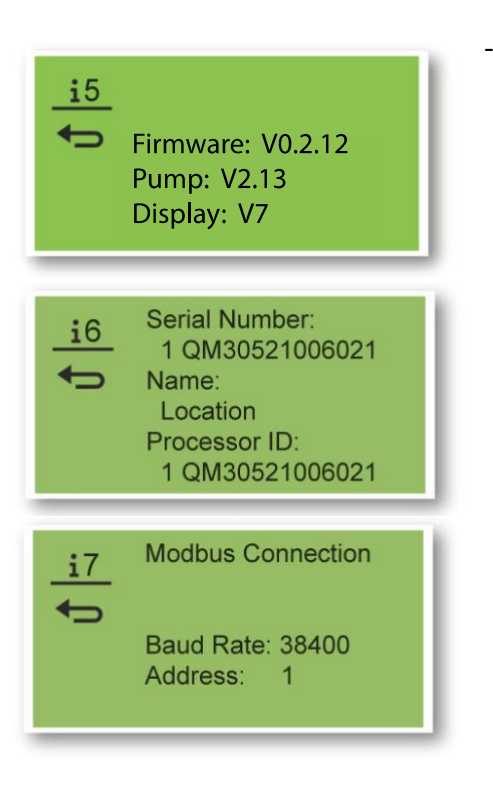

信息页面 **5** 固件版本号 气泵驱动板版本号

## 信息页面 **6**

仪器序列号 用户可设置的位置 处理器序列号

## 信息页面 **7**

波特率 Modbus 位址

## <span id="page-44-0"></span>故障指示

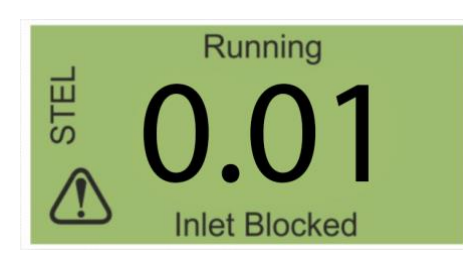

#### 如发生故障:

- ⚫ 三枚 LED 灯会显示为黄色。
- 主画面变为「警告画面」,并 在下方显示故障名称。使用 故障名称从本手册的「**Error! Reference source not found.**」 部分查找相关信息。

## <span id="page-44-1"></span>警报指示

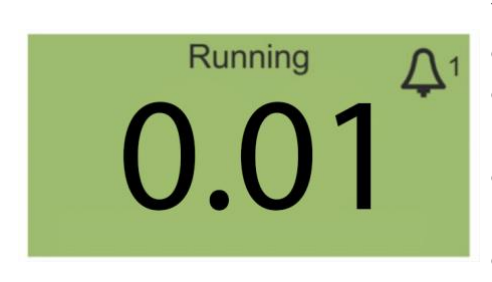

如果苯含量超出在配置警报时所 选择的两个目标浓度之一:

- ⚫ 三枚 LED 灯会显示为红色。
- ⚫ 警报符号和警报编号会显示 在屏幕右上角。
- ⚫ 如果警报与继电器操作有 关,继电器将会通电。
- ⚫ 苯检测将继续进行。
- ⚫ 仅在当前循环高于警报值时 才会触发警报。

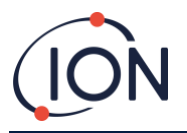

### <span id="page-45-0"></span>维护期指醒

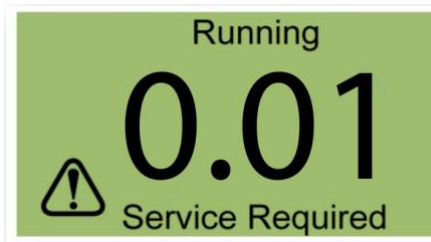

Titan 2 仪器会记录连续操作天数, 当达到 180 天时:

- ⚫ 画面出现「需要维护」字样。
- ⚫ 三枚 LED 灯会显示为黄色。

只有维修服务中心才能重置。

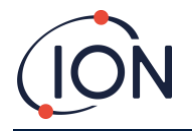

## <span id="page-46-0"></span>**TitanPC** 软件

TitanPC 软件让用户连接到检测模块并进行以下操作:

- ⚫ 为模块进行校准
- ⚫ 检视和下载保存于模块中的检测和故障历史记录
- ⚫ 设置警报和继电器的操作阈值
- ⚫ 使用模块中的时钟调整时间日期设置
- ⚫ 给予模块适合其安装用途的名称
- ⚫ 升级模块上的操作固件。

## <span id="page-46-1"></span>系统最低要求

TitanPC 软件适用于具有操作系统的个人电脑或笔记本电脑:

- ⚫ Windows Vista
- ⚫ Windows 7
- $\bullet$  Windows 8 / 8.1
- ⚫ Windows 10
- Windows 11

#### <span id="page-46-2"></span>连接 Titan 2 至电脑

- 1. 把检测模块安装到测试外壳模块中。
- 2. 将 USB 或 RS485 输出连接到电脑。
- 3. 连接或打开电源。
- 4. 启动 TitanPC 软件。

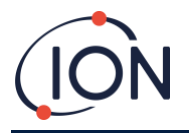

## <span id="page-47-0"></span>开启软件

完成安装后,点击桌面上的 TitanPC 图标 ♀ 启动软件。 TitanPC 在载入软件时会显示启动视窗,然后在准备好使用时将显示主操作视窗。

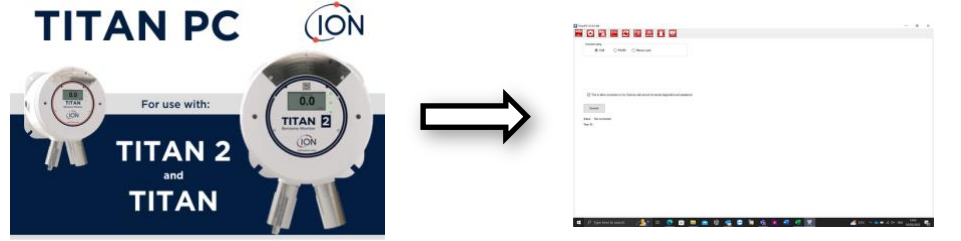

**Pioneering Cas Sensing Technology.** 

TitanPC 视窗顶部会显示十个图标。点击图标以查看所需使用的视窗。

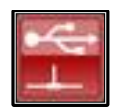

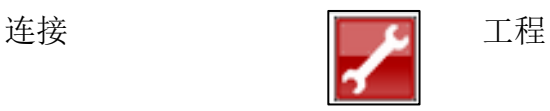

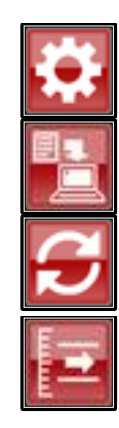

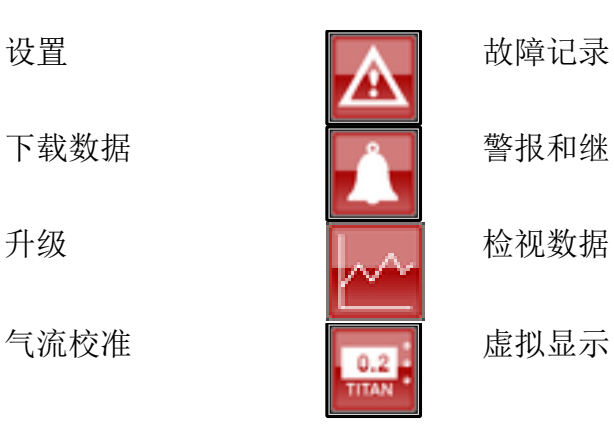

下载数据 | | | | 警报和继电器配置

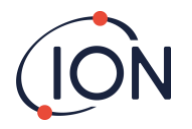

<span id="page-48-0"></span>数据连接

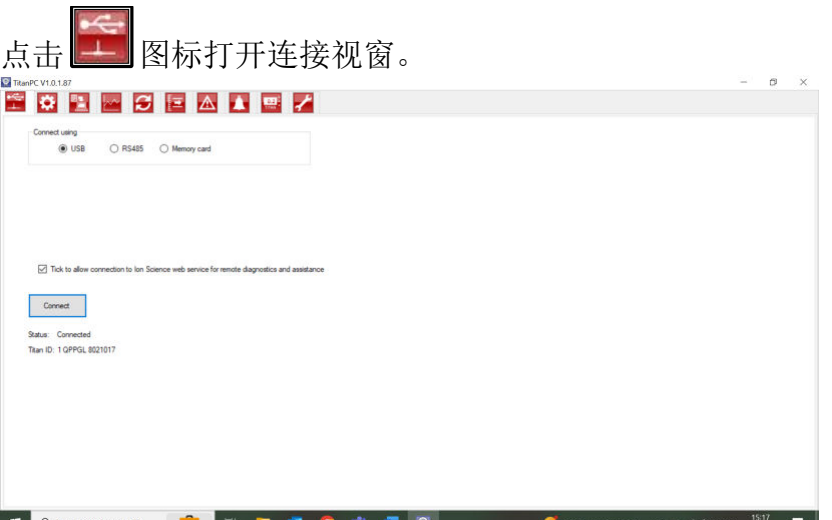

点击 USB 或 RS485 单选按钮, 以选择连接类型。

- ⚫ 如测试外壳模块属永久式安装,通常使用 RS485。Titan 2 的默认位址为 10
- USB 通常用于台式装置, 或把处于正常安装位置的检测模块连接到电脑 /笔记本电脑时。

点击「连接」按钮以手动连接到 Titan 2 仪器。

如果连接成功,将显示 Titan 2 的状态和编号。

用户也可以从 Titan 2 取出记忆卡(详见「**Error! Reference source not found.**」部分),并将其插 入到电脑。然后点选记忆卡,并点击浏览以查找卡的位置。完成连接后,用户可以下载和检视 卡上的数据。

如果用户通过 USB 连接 Titan 2, 而电脑已连接到互联网, 则可勾选复选框以允许 Ion Service Support 远程连接到 Titan 2, 进而检视工厂级的数据和配置值。

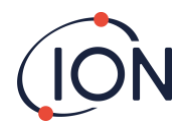

<span id="page-49-0"></span>设置

图标打开设置视窗。

软件应在启动时自动扫描数据。用户可使用「从 Titan 2 读取」按钮以手动扫描数据(如有必要)。

当软件成功连接到 Titan 2 时, 将显示仪器的序列号、名 称及日期时间。

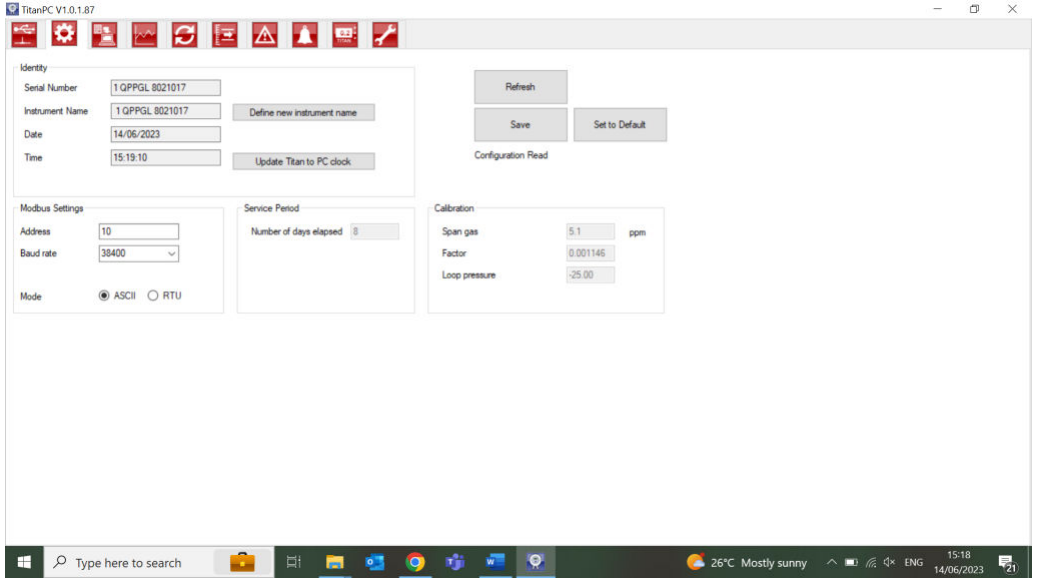

用户可以改用更具意义的仪器名称(例如「区域 1 监视器」)。 用户可以将 Titan 2 仪器上的日期和时间改为与电脑时钟一致。

Modbus:更改地址和波特率

维护期:显示自上次维护至今的日数

校准值:测试气体浓度、传感器校准系数和气流校准系 数

注:

1. Titan 仪器的内置时钟在使用 TitanPC 进行校准时会自动设置。 如没有外部电源,Titan 2 只能存储当前的日期和时间最多 12 小时。

### <span id="page-49-1"></span>下载数据

点击 图标打开下载数据视窗。

当有数据可供下载时,左侧「文件日期」下将显示一系 列可用数据。

如有必要,请点击「刷新」扫描仪器以获取新数据。

点击可用数据的日期以选择所需数据。

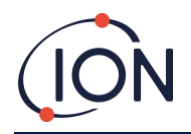

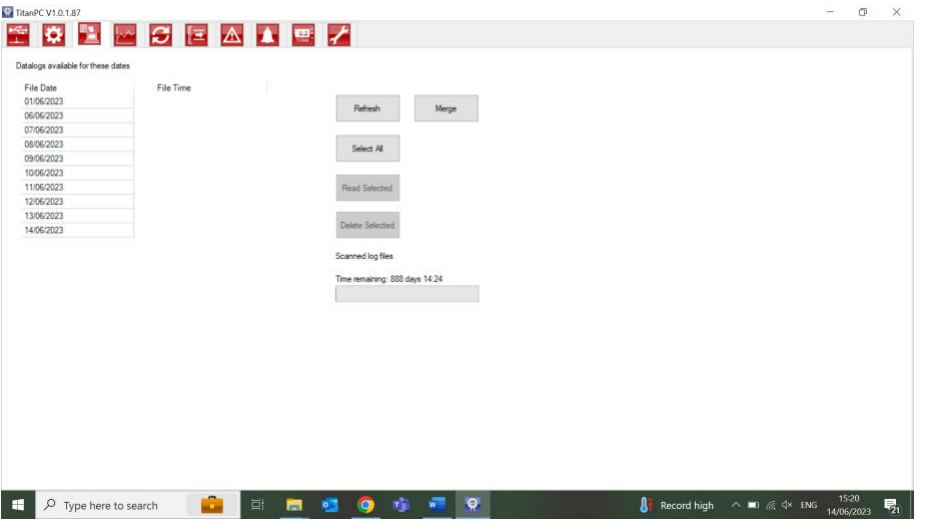

使用标准 Windows 功能同时选择多个日期, 例如:

- 要选择多个连续的文件,点击第一个,按住 Shift 键 [Shift], 然后点击最后一个文件。
- 要选择多个非连续的文件, 按住 Control 键 [Ctrl], 然后点击所需的每个文件。

如果用户需要全部文件,可点击「全选」按钮。

选择文件后:

点击「读取所选」将文件下载到电脑。

点击「删除所选」删除文件。

画面底部会显示 Titan 2 中可使用/未使用的内存量。

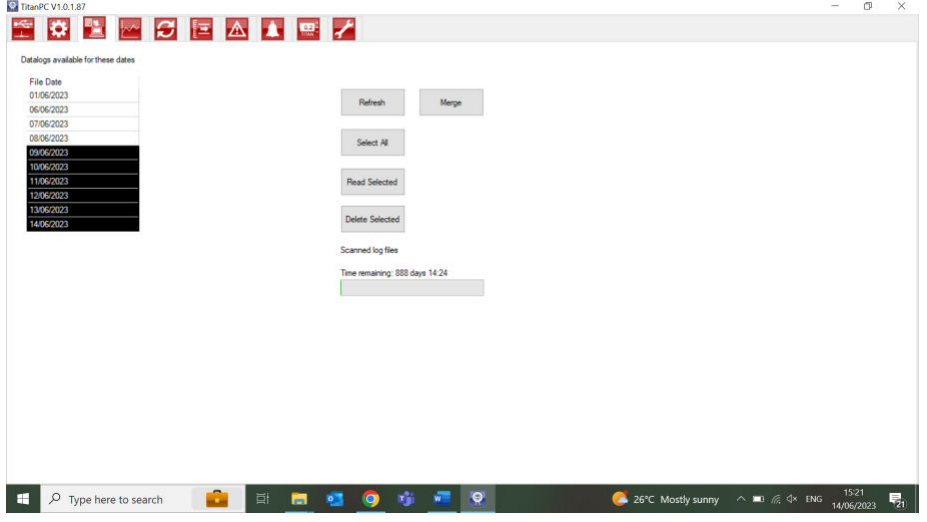

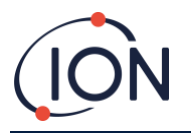

<span id="page-51-0"></span>检视数据

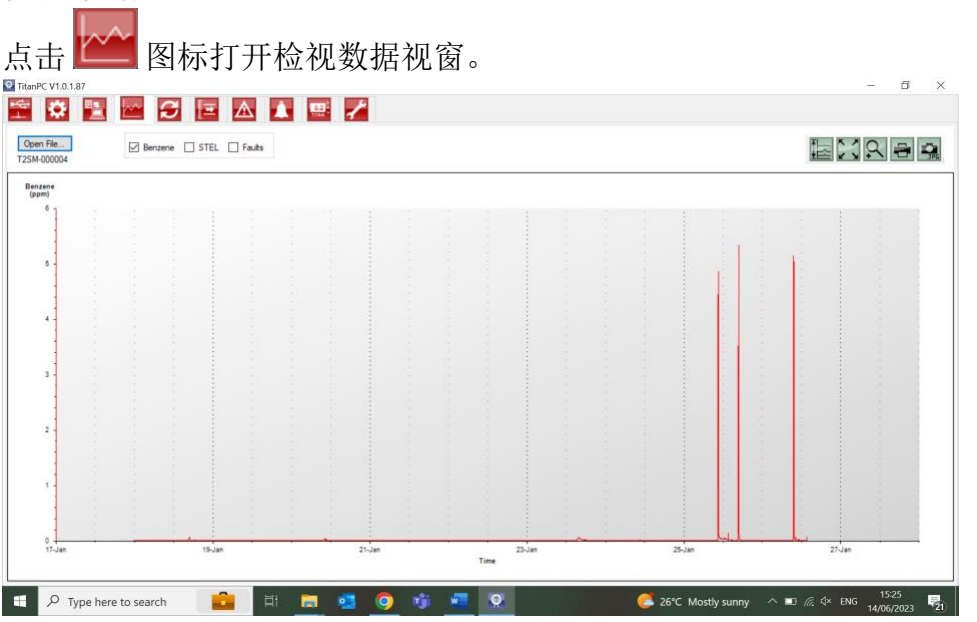

用户可在「检视数据」部分查看、打印或保存通过「下载数据」功能从 Titan 2 仪器下载的文件 图表,也可以按需更改演示文稿的方式。

点击「打开文件」按钮,从列表中选择文件。

TitanPC 将以图表方式数据显示, 或使用相同时间轴让图表彼此重迭。每个数据集的左侧都有自 己的颜色编码轴线。故障集(详见「TitanPC 故障集」部分)将显示于画面顶部的条形图中。用 户可使用顶部的复选框选择想查看的图表。

此外,用户也可按住鼠标左键在屏幕上拖动图形,也可使用鼠标滚轮放大和缩小。

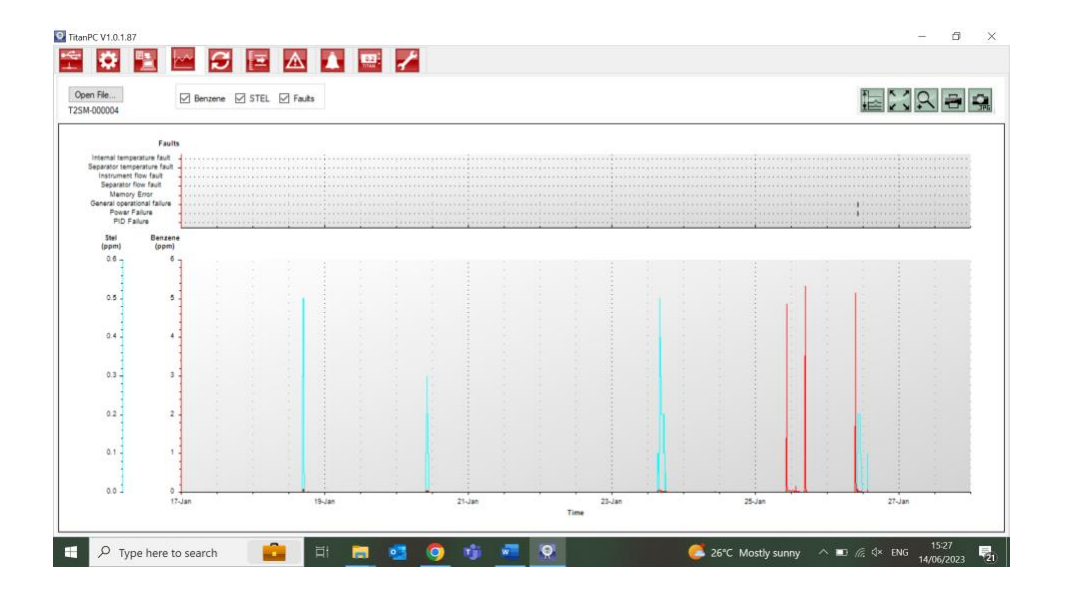

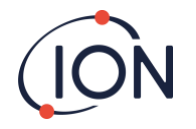

\_<br>全 比例 - 调整数据轴线的比例。

点击此按钮可手动调整每个数据集的轴线。

在弹出视窗中,点击箭头或输入数字以更改比例的最大和最小值。点击「自动缩放」按钮以恢 复为默认值。

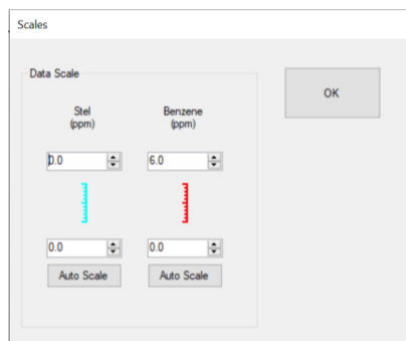

ᅕᅔ

■ 图放至合适大小(自动缩放)

点击此按钮可重置图表,确保所有数据清晰可见(自动缩放)。

只放大缩小

点击此图标可放大图表上的某个区域。当移至图表上方时,光标会变成放大镜图案。 按住鼠标 左键,在要放大的区域周围绘制一个矩形。再次点击缩放按钮可退出缩放模式。

# 司打印

点击此按钮可打印屏幕上的视图。

品 另存为图片

点击此按钮可将屏幕上的视图保存为图片。可保存为 jpg、emf、bmp、tif、png 或 gif 格式。

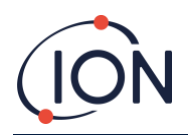

## <span id="page-53-0"></span>升级 点击 $G$  图标打开升级视窗。

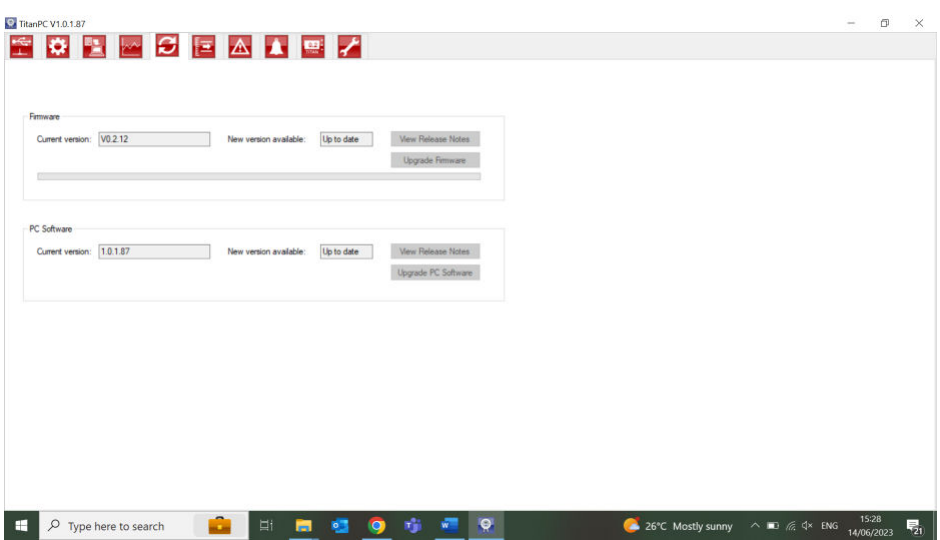

如果电脑已连接到互联网,TitanPC 将自动检测是否有新版本的固件或软件可用。 如果有新的固件或软件,用户可以查看发行备注或直接进行升级。

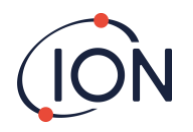

<span id="page-54-0"></span>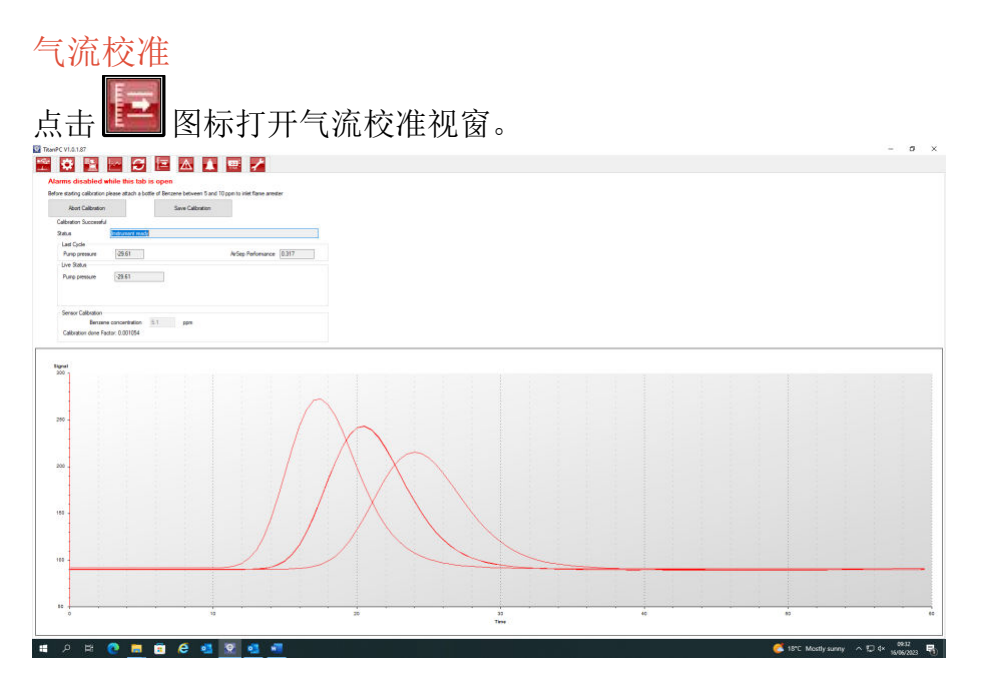

在开始校准前,先将一瓶浓度为 5-10ppm 的苯连接到进气口阻焰器,确保苯在校准开始前能正 确流过 Titan 系统。

点击「开始校准」按钮。按钮上的文字将更改为「中止校准」。用户可以随时再次点击按钮以 停止校准,并将画面重置为其原始状态。

「上一循环」显示上一个循环的气泵功率和 AirSep 性能值。

如果 AirSep 性能值大于指定的配置值,则未能成功进行校准。

「当前状态」显示当前循环的气泵功率和测量差压。如果气泵不能在「最小气泵功率」和「最 大气泵功率」的限制之间运行,则未能成功进行校准。

「传感器校准」 - 如果用户勾选「启用传感器校准」并键入瓶子里的苯浓度, TitanPC 将在完成 气流校准后校准传感器。

「保存校准」按钮将于完成校准后启用。用户需点击此按钮,新的气流校准数据才会取代检测 模块中的旧设置。然后该按钮旁边将显示「已保存校准」。

与此同时,状态、气泵功率和差压的数据将保持显示于屏幕上,直到开始新的校准工作为止。

请进行「功能测试」以检查校准(详见「**Error! Reference source not found.**」部分)。 在校准过程中,「状态」一栏会显示以下信息:

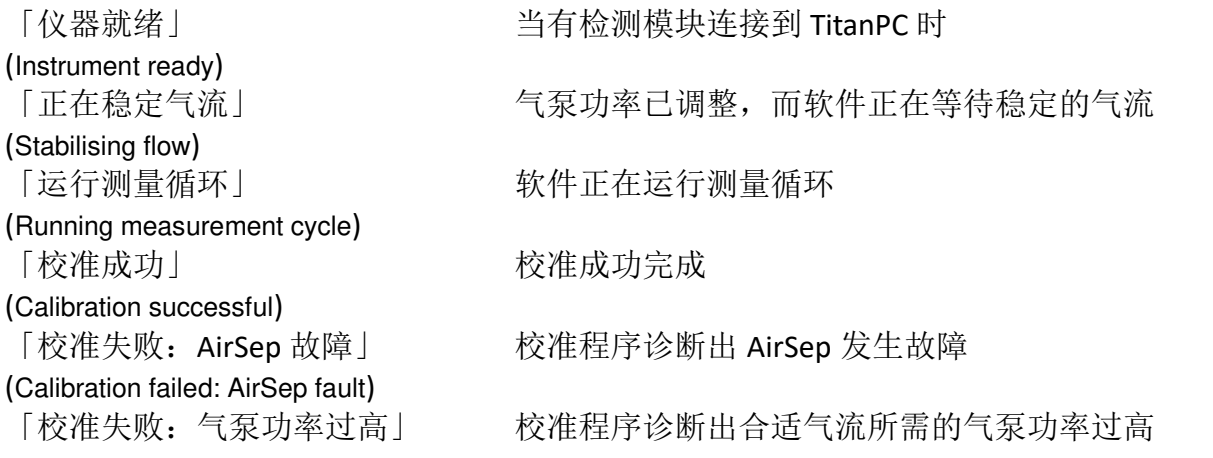

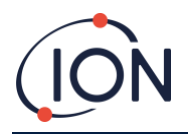

(Calibration failed: pump power high) 「校准失败:气泵功率过低」 (Calibration failed: pump power low)

校准程序诊断出合适气流所需的气泵功率过低

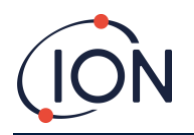

### <span id="page-56-0"></span>故障记录

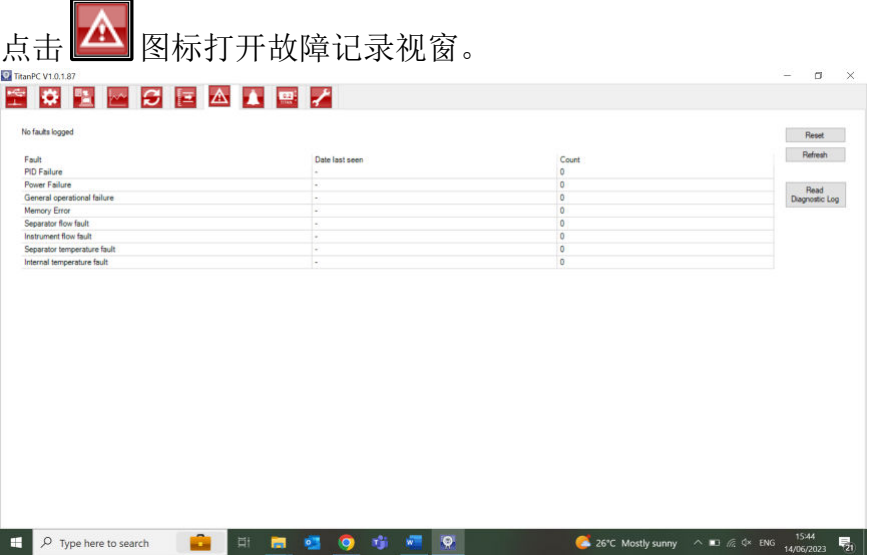

此画面显示故障发生的最后日期和发生次数。

点击「刷新」扫描最新的故障数据。

点击「重置」将所有故障报告归零。

有关故障情况的更多详细信息,请参阅本手册的「**Error! Reference source not found.**」部分。 按下「读取诊断记录」按钮将打开以下画面。诊断文件和注释可发送到 Ion Science 或用户选择 的电邮地址。

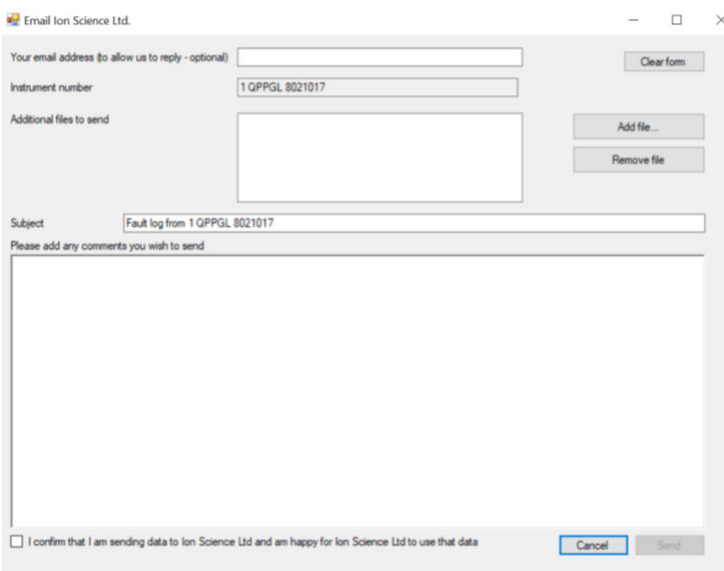

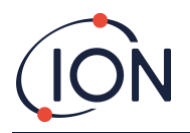

### <span id="page-57-0"></span>警报设置

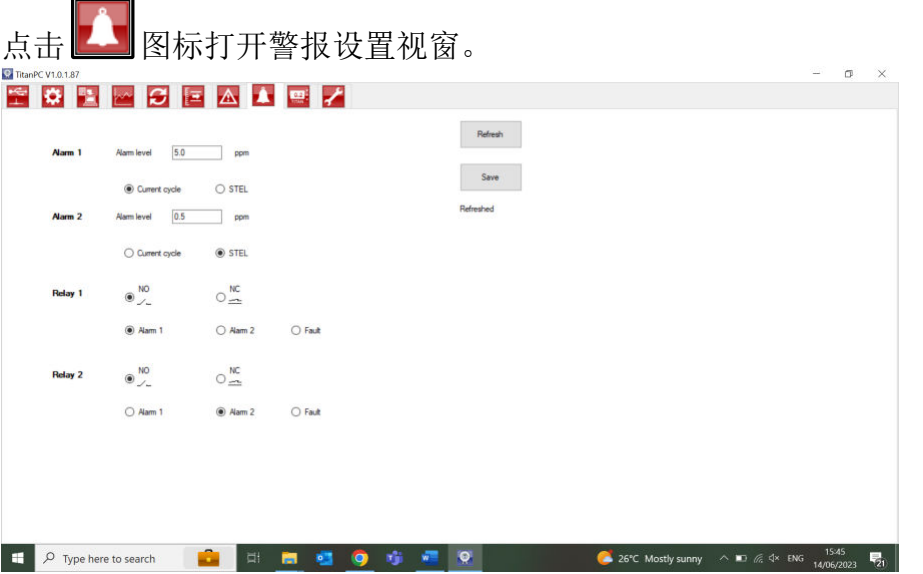

用户可以设置警报,在苯的 STEL 或当前水平 (ppm) 达到设定值时启动。

- ⚫ 在视窗中键入触发警报的含量数值。
- ⚫ 点击单选按钮选择 STEL 或当前水平作为触发值。

用户可设置每个警报或故障将触发的继电器,以及继电器是「常开」 (NO) 还是「常关」(NC)。

每个继电器可选:

- 警报 1
- 警报 2
- ⚫ 仪器故障

选择继电器触点为 NO 或 NC。

点击「刷新」将画面重置为 Titan 2 中的数值。 点击「保存」将 Titan 2 设置为画面上的数值。

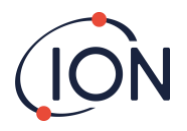

#### <span id="page-58-0"></span>虚拟画面

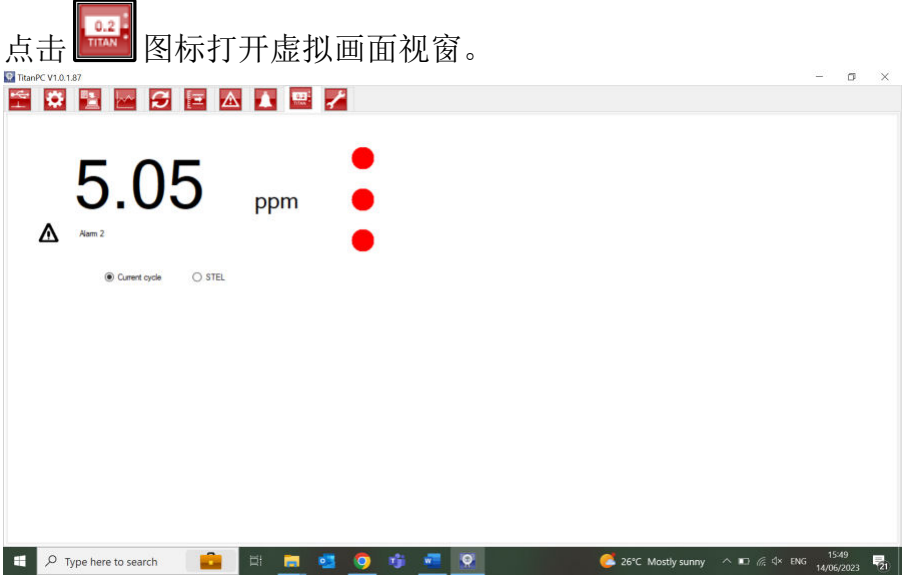

此选项以实时显示 Titan 2 屏幕上所显示的内容。用户可使用单选按钮在当前循环读数和计算得 出的 STEL 之间切换。

## 工程

单击扳手图标可访问工程师部分。 在此部分中,您可以访问有关仪器控制、信号处理和流程的信息。 控制 控制包括以下信息:旁路流量、时钟、加热器、身份、采样、温度。

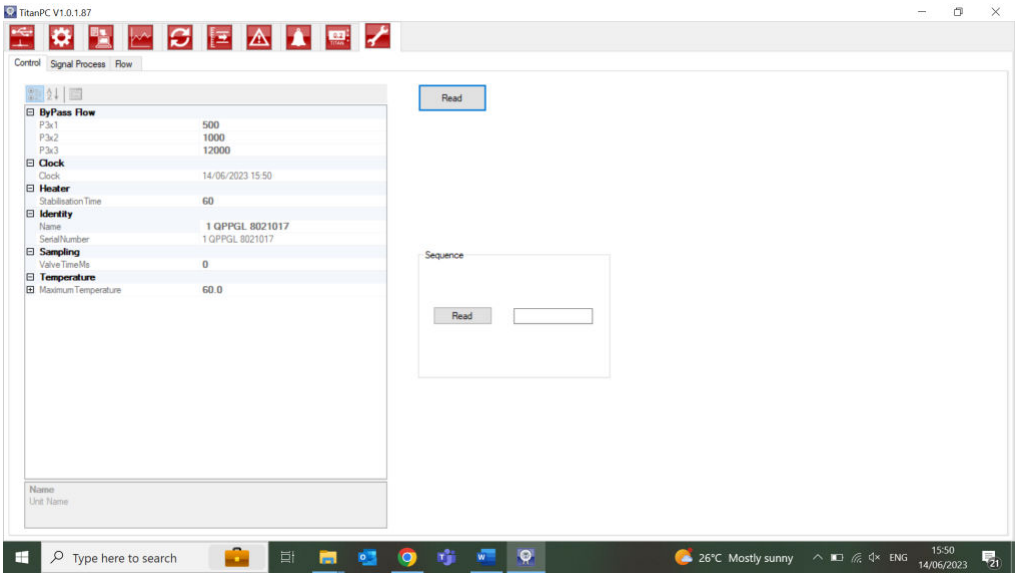

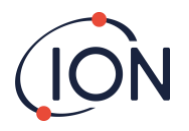

## 信号处理

信号处理包括以下信息:校准、外推、峰值、斜率、谷值。

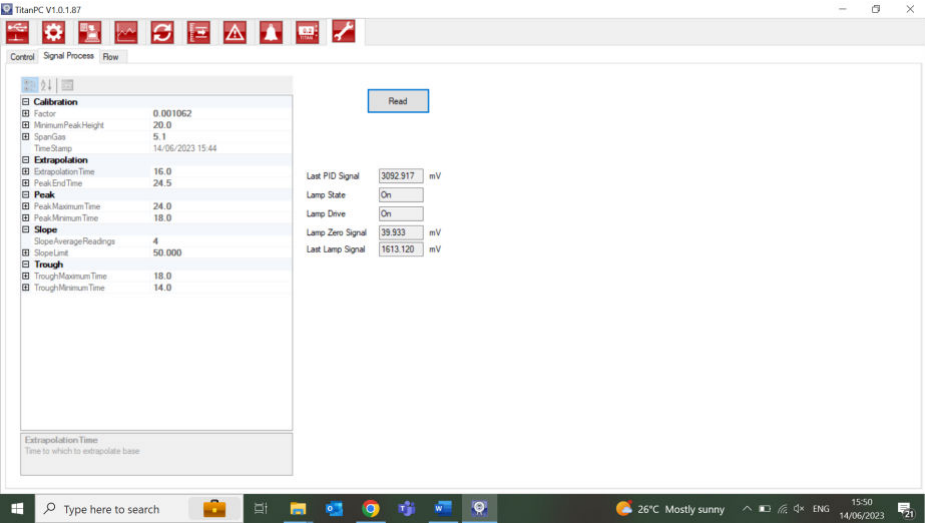

## 流动

流量包括以下信息:外环泵、阀门控制、内环、外环和流量控制。

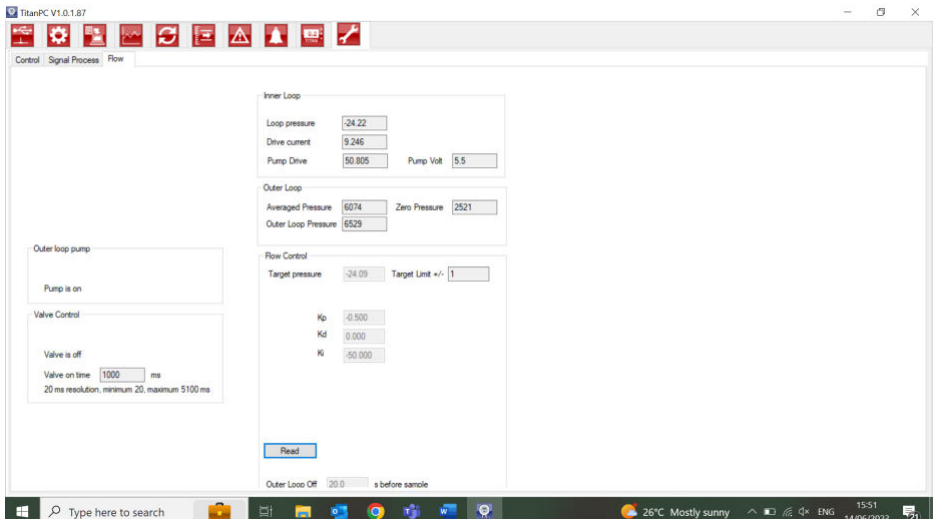

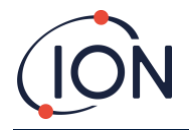

## <span id="page-60-0"></span>功能测试

功能测试 (Bump Test) 并非校准。测试用于证实 Titan 2 能准确测量瓶子中的苯浓度。

## <span id="page-60-1"></span>使用测试

Ion Science Ltd. 建议用户在以下情况进行功能测试:

- 完成初始安装后:
- ⚫ 更换检测模块后;
- 每周一次, 或根据安装站点规范定时进行。
- ⚫ 当 Titan 2 仪器暴露于高浓度气体;
- ⚫ 当 Titan 2 仪器受到巨大物理冲击。
- ⚫ 当 Titan 2 仪器暴露于硅酮毒物中。

## <span id="page-60-2"></span>测试程序

Ion Science Ltd 建议您使用一瓶 5ppm 苯, 配备固定流量调节器, 流量超过 300mL/min, 且存在 溢流。 需求流量调节器将无法正常工作并可能损坏 Titan 2。

如果您的应用有不同的要求,您可以使用 0.1 至 20.0 ppm 的任何浓度的苯。

将瓶子连接到入口阻火器上的疏水过滤器。 等待 3 分钟, 让 Titan 2 显示屏上的读数稳定。

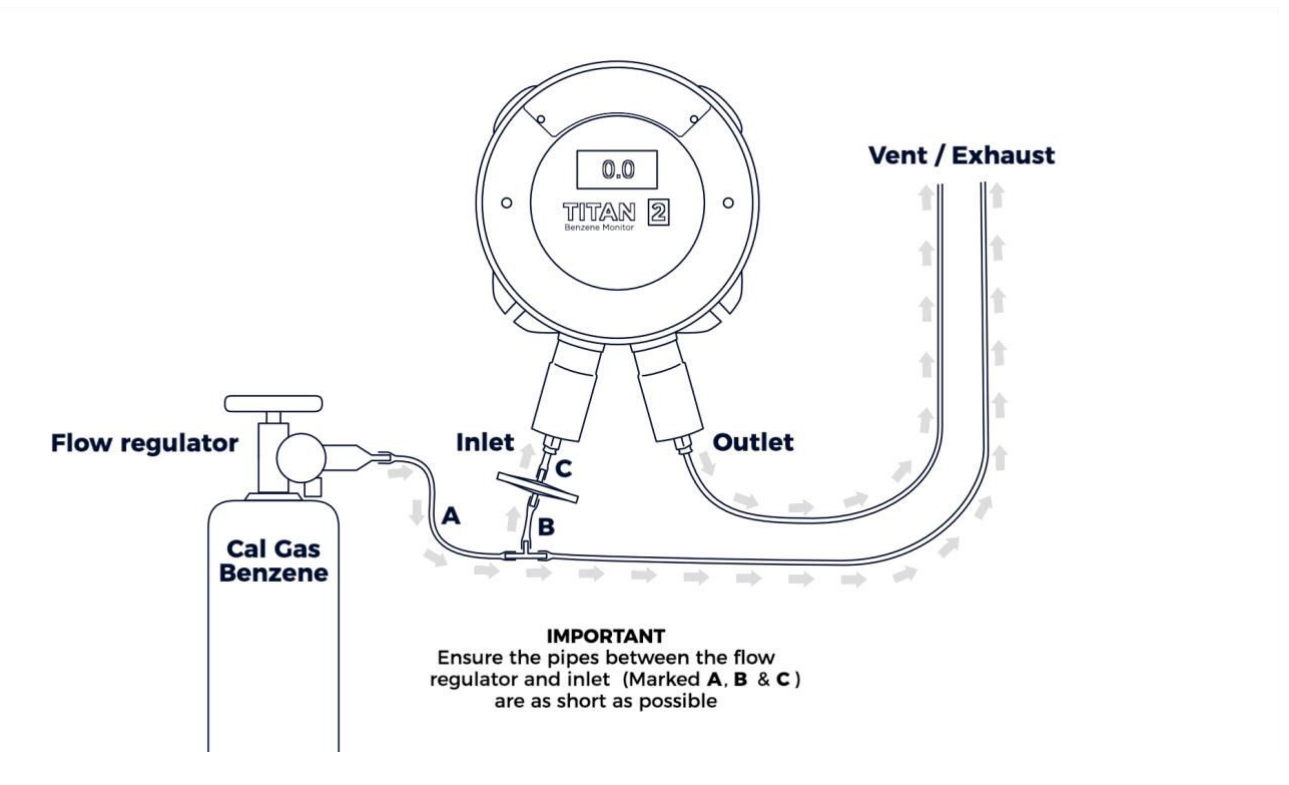

如果 Titan 2 未显示瓶子给出的气体浓度,请校准 Titan 2 以给出正确的读数。 参考: 校准

### Titan PC 校准

手动为继电器和 4-20mA 系统通电,以验证系统连接是否正确。 请参阅继电器和 4 20mA 测 试。

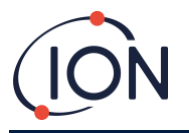

### <span id="page-61-0"></span>故障诊断 故障和警报指示

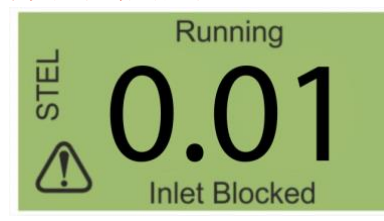

如果出现故障,主屏幕将显示警 告画面,并在警告图标下提供故 障名称。 使用下表中的故障名称来查找有 可能导致故障的各种情况。

## <span id="page-61-2"></span><span id="page-61-1"></span>故障情况

Titan 2 仪器配备许多诊断功能,确保能有效检测和传达仪器故障问题。下表明列出每种故障的 全面描述,并列出一些可能的原因和值得一试的纠正措施。

如果故障持续或重复出现,请与维护服务中心联系。

## 缩写:

CTO = 继续操作(Titan 2 将继续运作, 但结果可能不准确) Norm = 正常操作

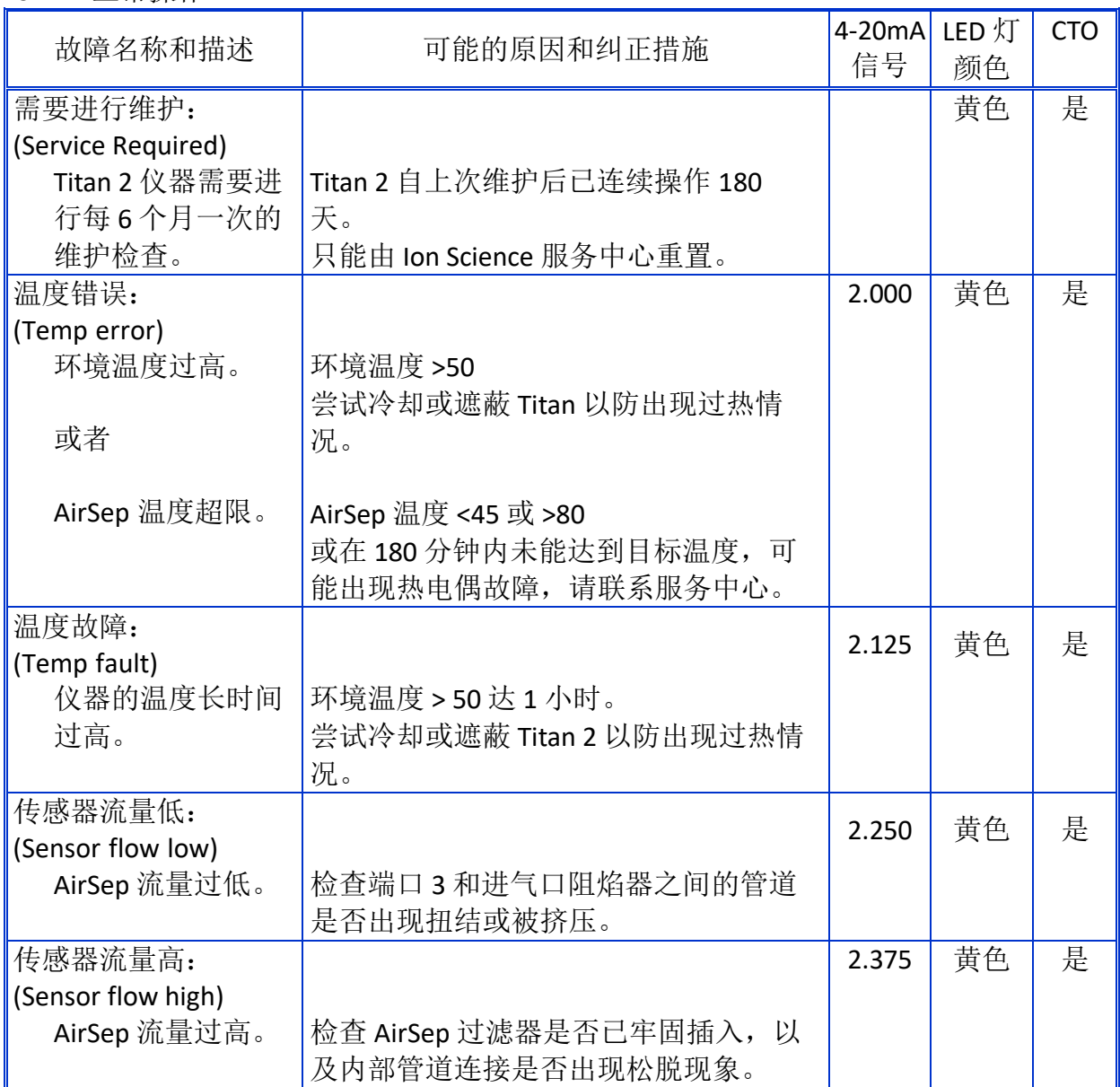

Pioneering Gas Sensing Technology. Page 62 of 65 ionscience.com/cn

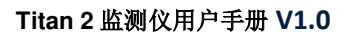

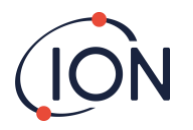

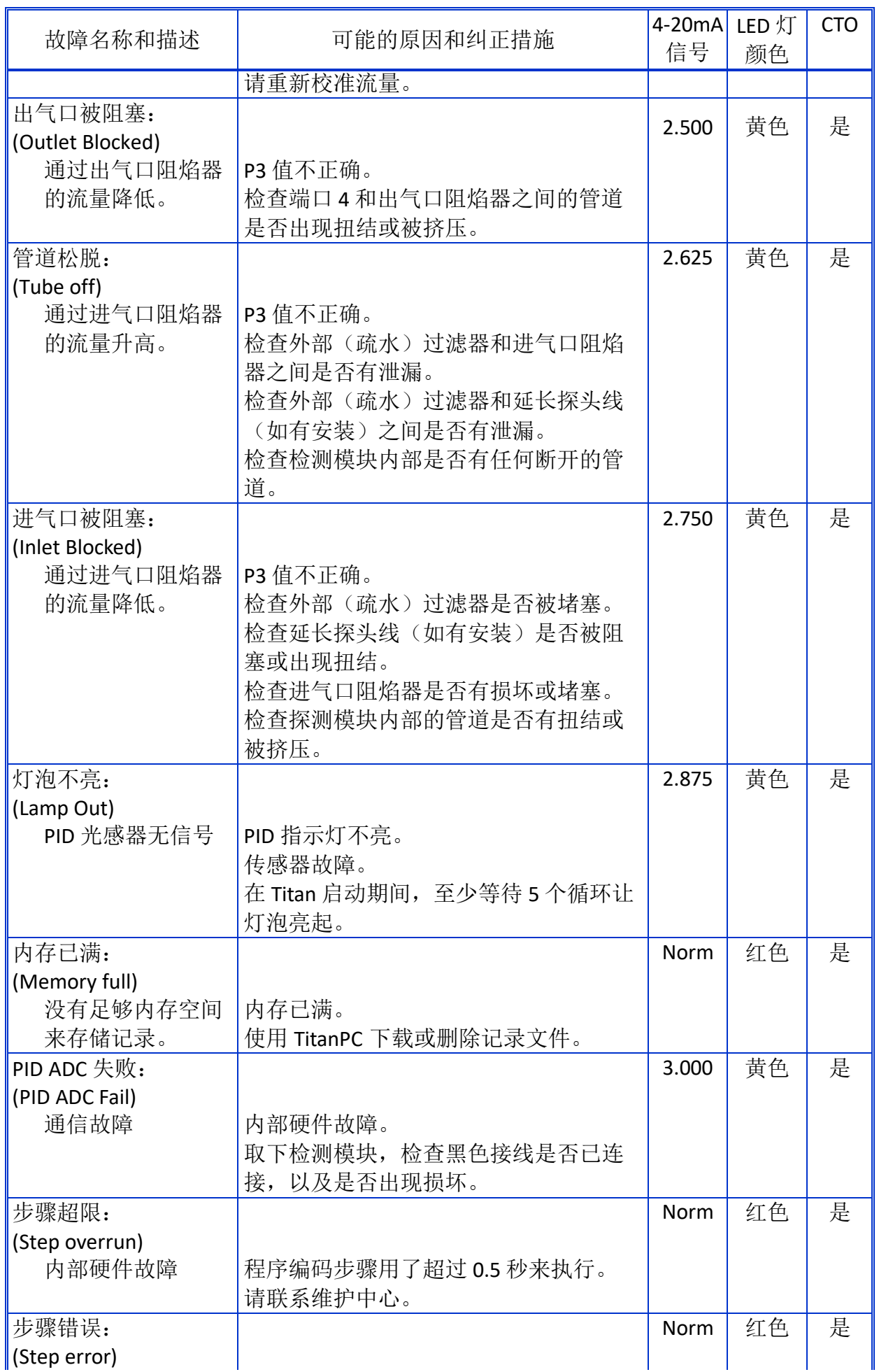

Pioneering Gas Sensing Technology. Page 63 of 65 ionscience.com/cn

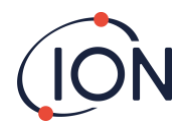

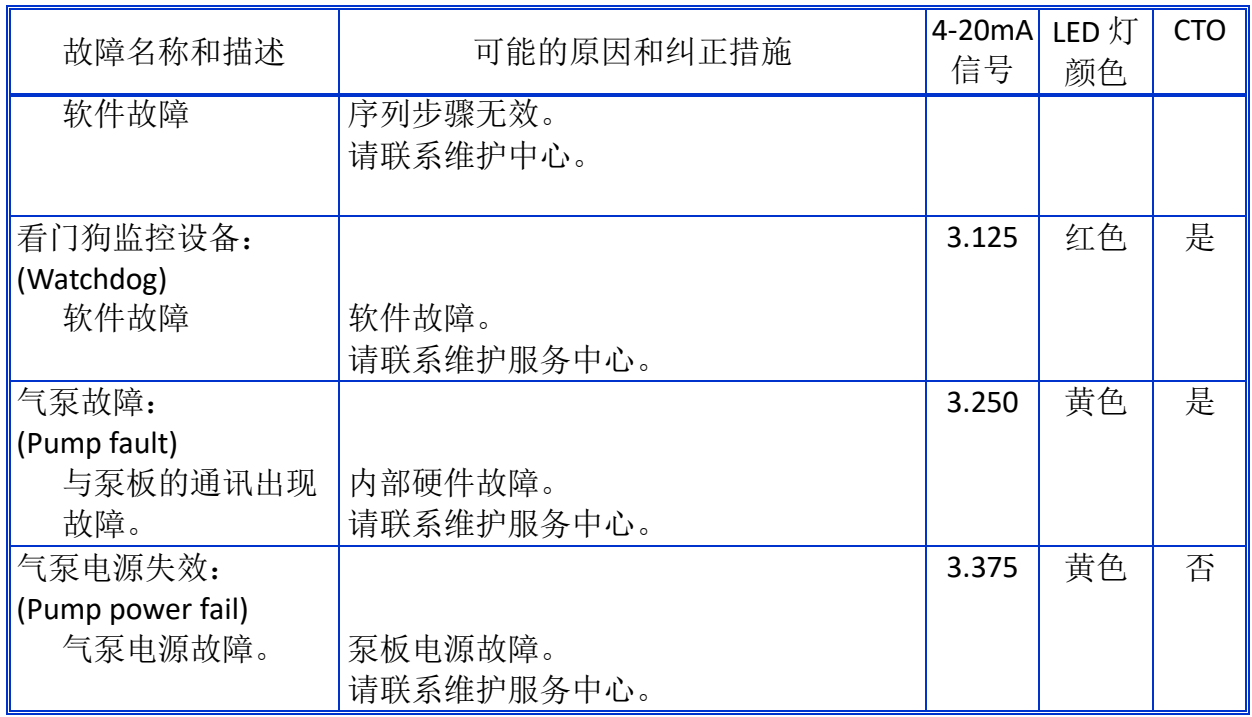

## <span id="page-63-0"></span>TitanPC 故障集

为了减少文件大小和内存使用,存储在 Titan 和下载到 TitanPC 上的故障记录将进行分组。

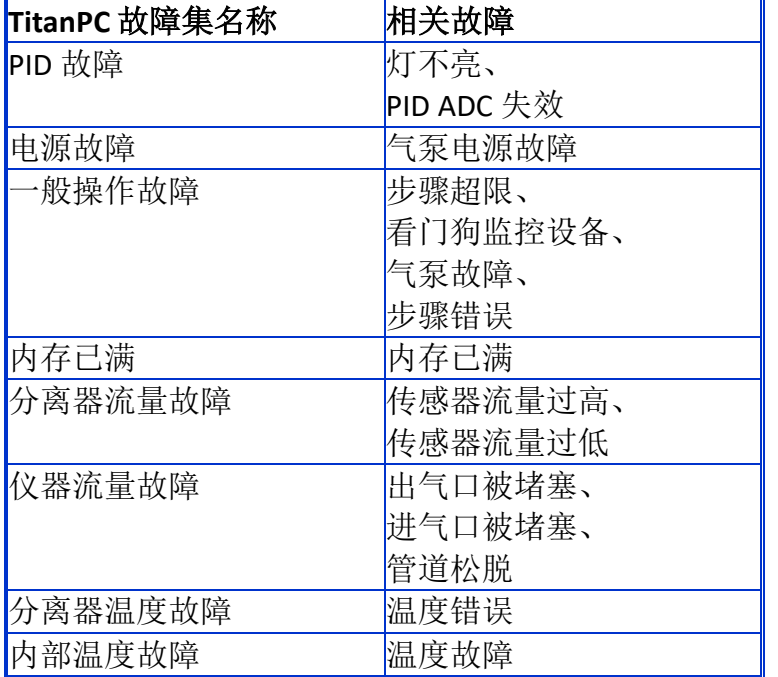

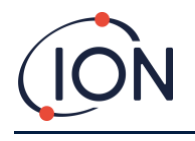

## <span id="page-64-0"></span>离科联系方式

**ION Science Ltd – UK/Head Office** Tel: +44 (0)1763 208 503 Web: [www.ionscience.com](https://eur02.safelinks.protection.outlook.com/?url=http%3A%2F%2Fwww.ionscience.com%2F&data=04%7C01%7C%7C204221e19d224108966808d9d0f44f7d%7Cabde49be1654435daf4a6dc708897df0%7C0%7C0%7C637770569999323669%7CUnknown%7CTWFpbGZsb3d8eyJWIjoiMC4wLjAwMDAiLCJQIjoiV2luMzIiLCJBTiI6Ik1haWwiLCJXVCI6Mn0%3D%7C3000&sdata=r9kdXR8QvWZw4XTwoEVMgCFMABgWMKBG%2Bodj4btKZl8%3D&reserved=0) | Email: [info@ionscience.com](mailto:info@ionscience.com)

**ISM ION Science Messtechnik – Germany Office** Tel: +49 (0) 2104 1448-0 Web: [https://www.ism-d.de/en/](https://eur02.safelinks.protection.outlook.com/?url=https%3A%2F%2Fwww.ism-d.de%2Fen%2F&data=04%7C01%7C%7C204221e19d224108966808d9d0f44f7d%7Cabde49be1654435daf4a6dc708897df0%7C0%7C0%7C637770569999323669%7CUnknown%7CTWFpbGZsb3d8eyJWIjoiMC4wLjAwMDAiLCJQIjoiV2luMzIiLCJBTiI6Ik1haWwiLCJXVCI6Mn0%3D%7C3000&sdata=zIlSGYPpc8N6CgSVNnyTmd73QgY7buHoT2waOXNXlAA%3D&reserved=0) | Email: [sales@ism-d.de](mailto:sales@ism-d.de)

**ION Science India - India Office** Tel: +914048536129 Web: [www.ionscience.com/in](https://eur02.safelinks.protection.outlook.com/?url=http%3A%2F%2Fwww.ionscience.com%2Fin&data=04%7C01%7C%7C204221e19d224108966808d9d0f44f7d%7Cabde49be1654435daf4a6dc708897df0%7C0%7C0%7C637770569999323669%7CUnknown%7CTWFpbGZsb3d8eyJWIjoiMC4wLjAwMDAiLCJQIjoiV2luMzIiLCJBTiI6Ik1haWwiLCJXVCI6Mn0%3D%7C3000&sdata=ySr7%2F0bnFtpvaSBhhQFIHSXfwxno785EuPCEj%2Fh4gy4%3D&reserved=0) | Email: [kschari@ionscience.com](mailto:kschari@ionscience.com)

**ION Science Inc – USA Office** Tel: +1 877 864 7710 Web: [https://ionscience.com/usa/](https://eur02.safelinks.protection.outlook.com/?url=https%3A%2F%2Fionscience.com%2Fusa%2F&data=04%7C01%7C%7C204221e19d224108966808d9d0f44f7d%7Cabde49be1654435daf4a6dc708897df0%7C0%7C0%7C637770569999323669%7CUnknown%7CTWFpbGZsb3d8eyJWIjoiMC4wLjAwMDAiLCJQIjoiV2luMzIiLCJBTiI6Ik1haWwiLCJXVCI6Mn0%3D%7C3000&sdata=urI4jjICU%2FeWBLUHXYsQPeQVIXlafKLc%2Fycuhe8VbFM%3D&reserved=0) |Email: [info@ionscienceusa.com](mailto:info@ionscienceusa.com)

**ION Science Italy - Italy Office** Tel: +39 051 0561850 Web: [www.ionscience.com/it](https://eur02.safelinks.protection.outlook.com/?url=http%3A%2F%2Fwww.ionscience.com%2Fit&data=04%7C01%7C%7C204221e19d224108966808d9d0f44f7d%7Cabde49be1654435daf4a6dc708897df0%7C0%7C0%7C637770569999323669%7CUnknown%7CTWFpbGZsb3d8eyJWIjoiMC4wLjAwMDAiLCJQIjoiV2luMzIiLCJBTiI6Ik1haWwiLCJXVCI6Mn0%3D%7C3000&sdata=YnJm482pAdXrQTcCeh98k8XRCjiK1MP74UCZ5ad6gbs%3D&reserved=0) | Email: [info@ionscience.it](mailto:info@ionscience.it)

**ION Science China - China Office** Tel: +86 21 52545988 Web: [www.ionscience.com/cn](https://eur02.safelinks.protection.outlook.com/?url=http%3A%2F%2Fwww.ionscience.com%2Fcn&data=04%7C01%7C%7C204221e19d224108966808d9d0f44f7d%7Cabde49be1654435daf4a6dc708897df0%7C0%7C0%7C637770569999323669%7CUnknown%7CTWFpbGZsb3d8eyJWIjoiMC4wLjAwMDAiLCJQIjoiV2luMzIiLCJBTiI6Ik1haWwiLCJXVCI6Mn0%3D%7C3000&sdata=0EBk8WFYEqpIDYj90bjt8E1%2BakcWEVpwmgh%2FN51cd48%3D&reserved=0) | Email: [info@ionscience.cn](mailto:info@ionscience.cn)